# 令和5年度 交付申請ツールマニュアル

【 必ずご確認ください 】

本マニュアルには、令和 5 年度地域型住宅グリーン化事業においての 「交付申請ツール」の操作および注意点を記載しています。

# 申請の際は必ず内容をご確認ください。

令和6年1月 版

# 目次

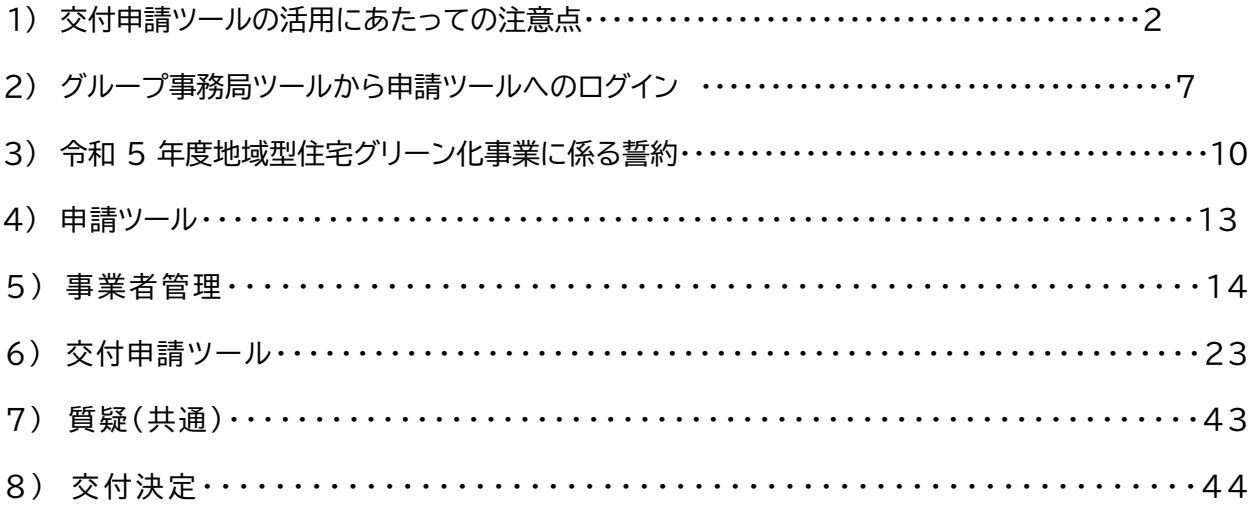

はじめに

令和5年度地域型住宅グリーン化事業においては、従来と同様に補助対象となる物件の登録、交付 申請、実績報告までの申請に係る全ての業務をグループ事務局ツールにおいて実施します。 グループ事務局ツールは、物件登録ツール、交付申請ツール、実績報告ツール、計画変更ツールの各 ツールに分れています。

本マニュアルでは、交付申請ツールに関する「注意点」や「操作」に関する内容についてまとめて います。操作手順によっては、正しく交付申請が行われない場合もありますので、注意いただくよう お願いします。

※ 実績報告ツールに関しては利用可能となった都度、公開します。

#### 1) 交付申請ツールの活用にあたっての注意点

#### 1) こどもエコ活用タイプにおける注意

物件登録の際に、こどもエコすまい支援事業への「交付申請の予約」を行った物件に関しては 「交付申請の予約」が受付された日より3か月以内の交付申請を必須とされています。

本ツールでは、こどもエコ活用タイプの物件に限り「こどもエコすまい」タブを設け、こども エコすまい事業の進捗状況の確認や交付申請の登録連携を可能としています。

### 物件登録の前に,こどもエコすまい支援事業に「交付申請の予約」又は「交付申請」を行った 物件は、補助対象外となります。

 また、こどもエコ活用タイプの交付申請にはこどもエコ活用タイプ用 基本情報作成ツールで 作成した交付申請用の「連携基本情報 CSV」が必要となります。

#### 2) こどもエコ活用タイプ用 基本情報作成ツールで作成した「連携基本情報 CSV」

こどもエコすまい支援事業の交付申請の予約を行った物件の交付申請を行う際に必要となる施主 や物件の情報を CSV 形式のデータとして作成します。この情報は「こどもエコ活用タイプ用 基本 情報作成ツール」で別途作成します。

「こどもエコ活用タイプ用 基本情報作成ツール」へは、以下の URL 若しくは、「地域型住宅グ リーン化事業 システム総合 TOP」からログインし、「②予約済の交付申請」で作成ください。

https://chiiki-grn.kennetserve.jp/kodomoeco/

※ 操作マニュアルは、こどもエコ活用タイプ用 基本情報作成ツール右上にあります。

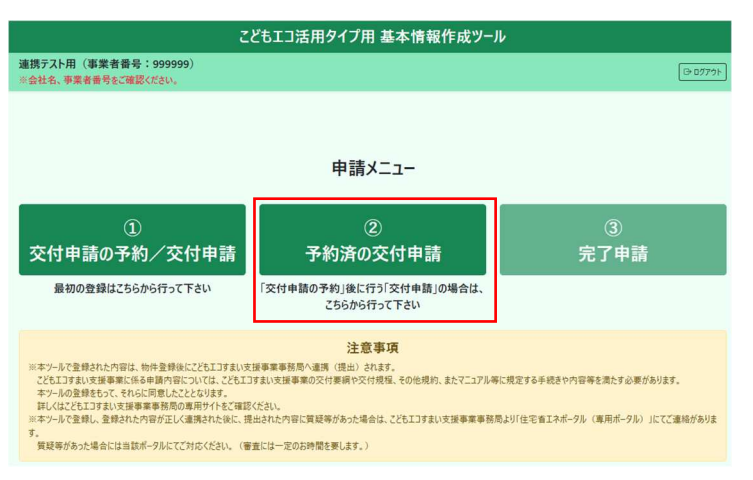

▼こどもエコ活用タイプ用 基本情報作成ツール ログイン後画面

以上

【参考】

「こどもエコすまい支援事業補助金 共同事業実施規約」、「こどもエコすまい支援事業補助金 工 事出来高確認書」については、こどもエコすまい支援事業専用サイトからのダウンロードが必要で す。こどもエコすまい支援事業にかかる申請、提出書類の詳細は、以下リンク先のマニュアルをご確 認ください

#### 資料ダウンロード|こどもエコすまい支援事業【公式】

#### https://kodomo-ecosumai.mlit.go.jp/document-download/

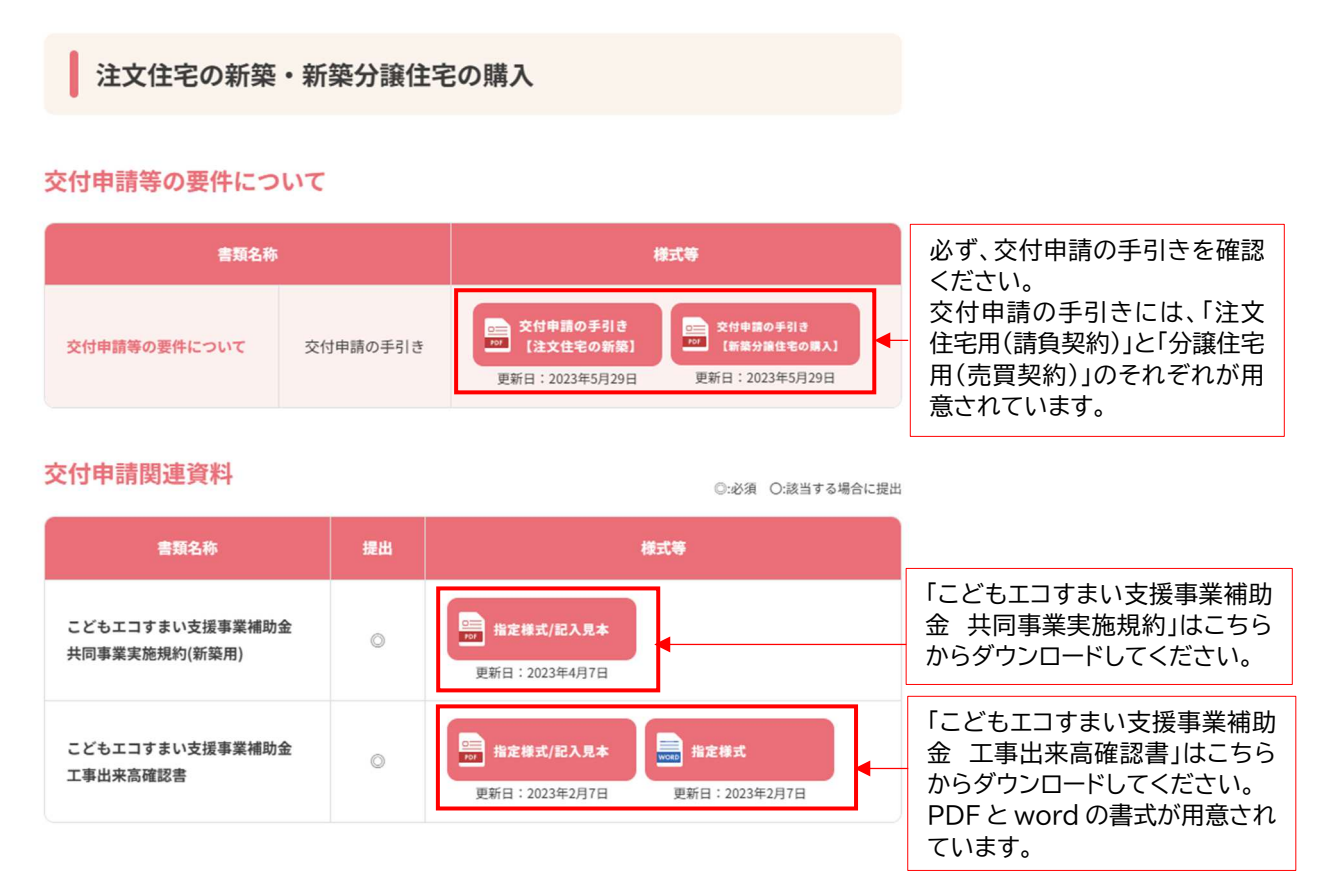

工事出来高確認書

(PDF)

https://kodomo-ecosumai.mlit.go.jp/assets/doc/kodomoeco\_youshiki\_10.pdf

(word)

https://kodomo-ecosumai.mlit.go.jp/assets/doc/kodomoeco\_youshiki\_10.docx

#### 3) ワンタイムパスワードへの対応

申請ツールでは、多くの個人情報に対応するためセキュリティ対策として利用者の特定にワンタ イムパスワードを使用しています。グループ事務局ツールにログイン後、申請ツールを選択すると ワンタイムパスワードの入力画面に移行します。同時に申請ツールよりワンタイムパスワードが登 録したメールアドレスに送信されます(環境により数十秒から数分かかる場合があります)。

ワンタイムパスワード入力ページに、送信されてきたワンタイムパスワードを入力することで、 交付申請ツールの利用が可能になります。

※詳細は、「グループ事務局ツールから申請ツールへのログイン」にて説明します。

#### 4) システムからのログアウトの対応

申請ツールへのログイン後に各画面を終了する場合は、必ずツールの「ログアウト」を選択して 終了してください。WEB ブラウザの閉じる(×)で閉じた場合、ツールが終了できていない状態 となり「同じユーザーでログインしています」とエラーコードが表示され直ぐの再ログインが出来 ない場合があります。

※ログアウトせずに終了した場合、再ログインを行うには 30 分間のタイムアウトが必要となり ます。また、30 分以上無操作の場合再度ログインから行う必要があります。

5) 保存または、一時保存の実施とエラーの確認

交付申請を行うには各種の情報の入力、書式のアップロードが必要で、複数の画面に切り替えて 登録します。この為、書式のアップロードや画面の切り替えにあたって入力情報を保持するには、 事前の一時保存が必須となります。

※画面の切り替えやファイルのアップロードの際には、画面がリセットされます。

そのため、保存されていない情報は消えてしまうことになります。

※質疑覧にある「保存」ボタンは、質疑回答を記載した際の文字の保存になります。

保存または一時保存を実施した際に、保存された場合は「保存しました」と表示されます。 保存ができない場合は、「エラーがあります」と表示されます。

エラーがある場合は、入力項目の横に赤字で指摘が表示されます。

エラー箇所を修正のうえ、再度「保存」又は「一時保存」を行って下さい。

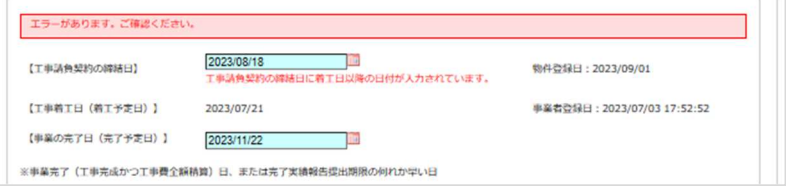

6) ファイルのアップロードに関して

ファイルのアップロードには、「ドラッグ&ドロップエリア」にファイルを置いてアップロード 行う方法と「ドラッグ&ドロップエリア」をダブルクリックしてファイルを選択、確定してアップ ロード行う方法があります。

手順

- ① 対象のファイルを、ドラッグ&ドロップエリアにファイルをドラッグ、又はダブルクリックし て開く(選択)
- ② アップロードボタンを押下
	- ※ ファイル名の横に「○」がある場合は、アップロードボタンを押下する前に選択して 「⦿」状態でアップロードしてください。

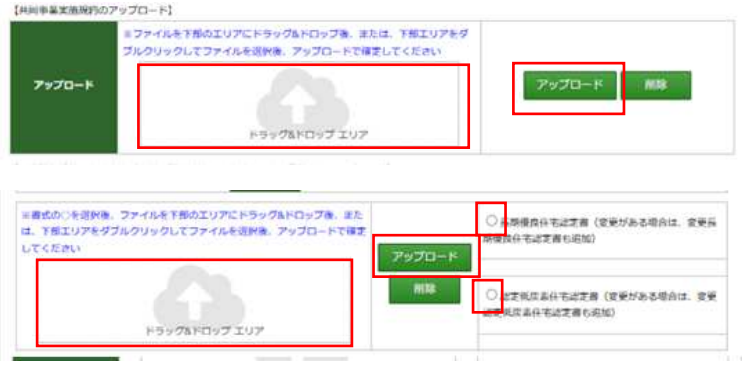

※ ファイルを間違えてアップロードした場合、削除が可能なのは「交付申請前」のみです。 ※ ファイルのアップロードの際には、事前に必ず「保存」または「一時保存」を行って下さ い。保存作業を行わなかった場合、直前の入力済みの情報がリセットされます。

# 2) グループ事務局ツールから申請ツールへのログイン

ログイン

補助金の交付申請を行うには、令和5年度事務局申請ツールへのログインが必要です。

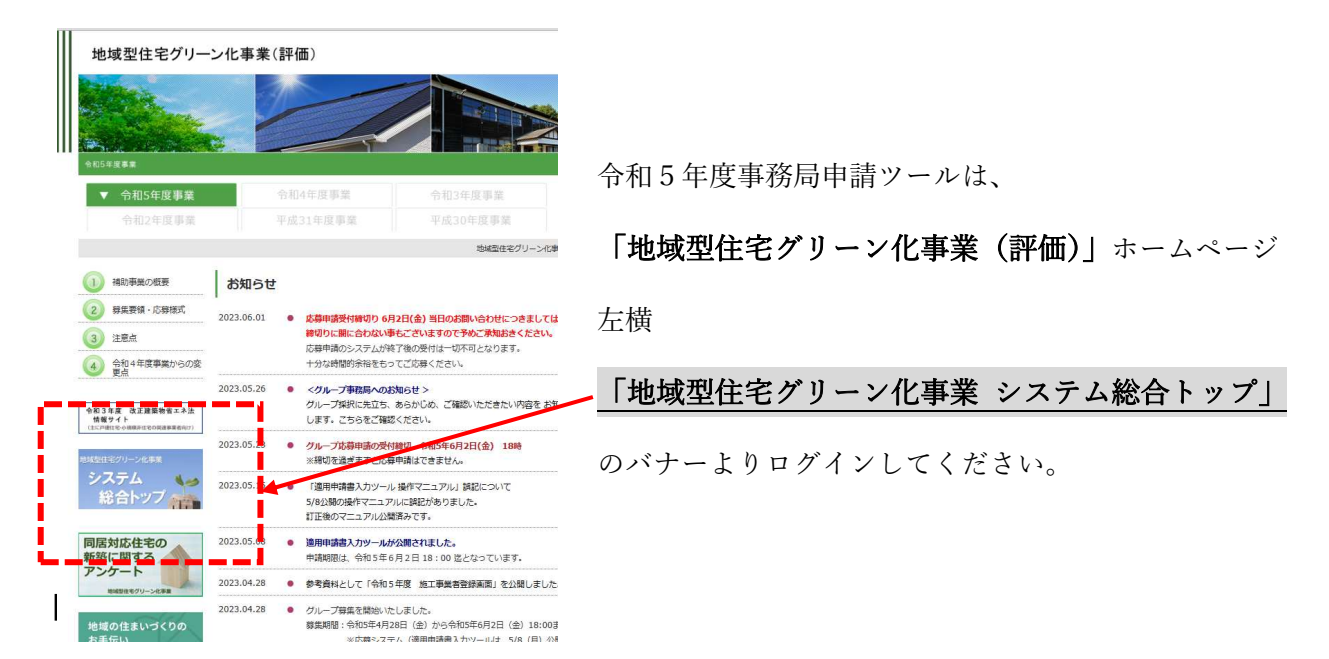

「令和5年度 グループ事務局ツール」を選択します。

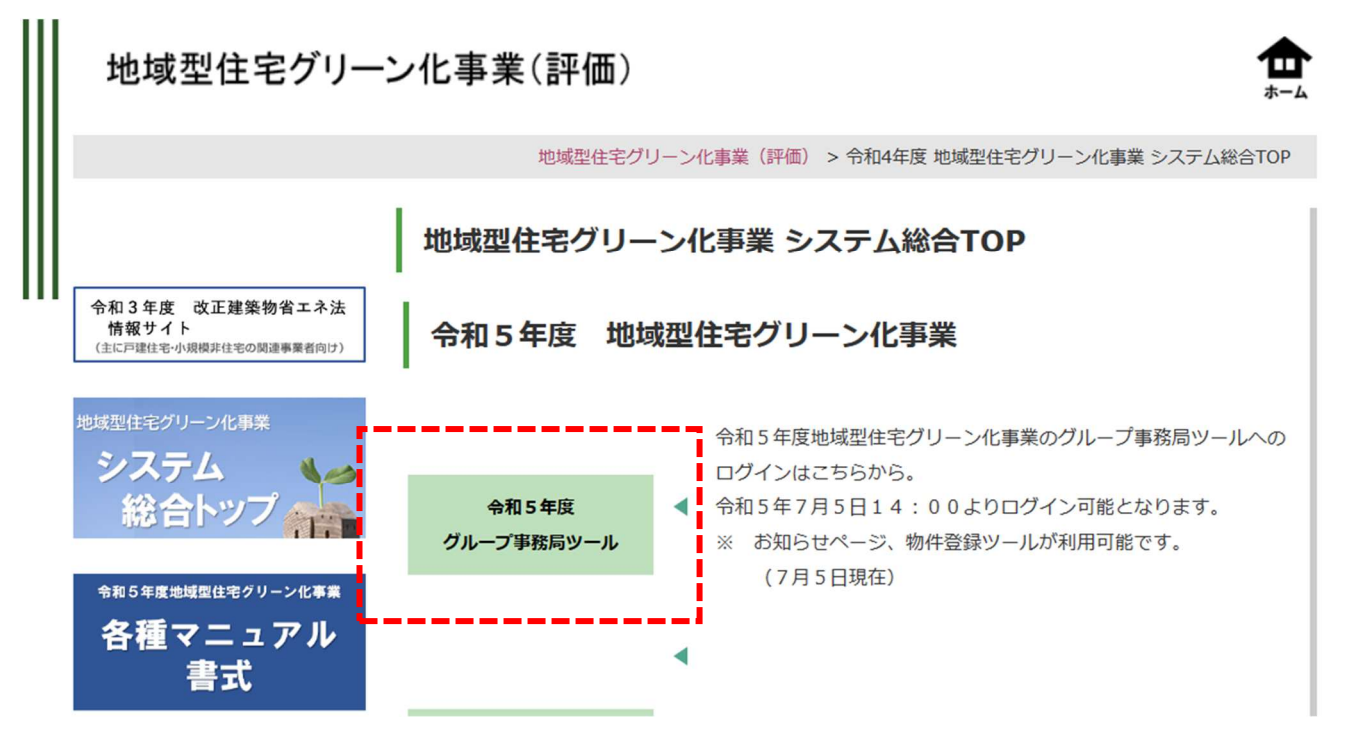

# 【グループ事務局ツール ログイン画面】

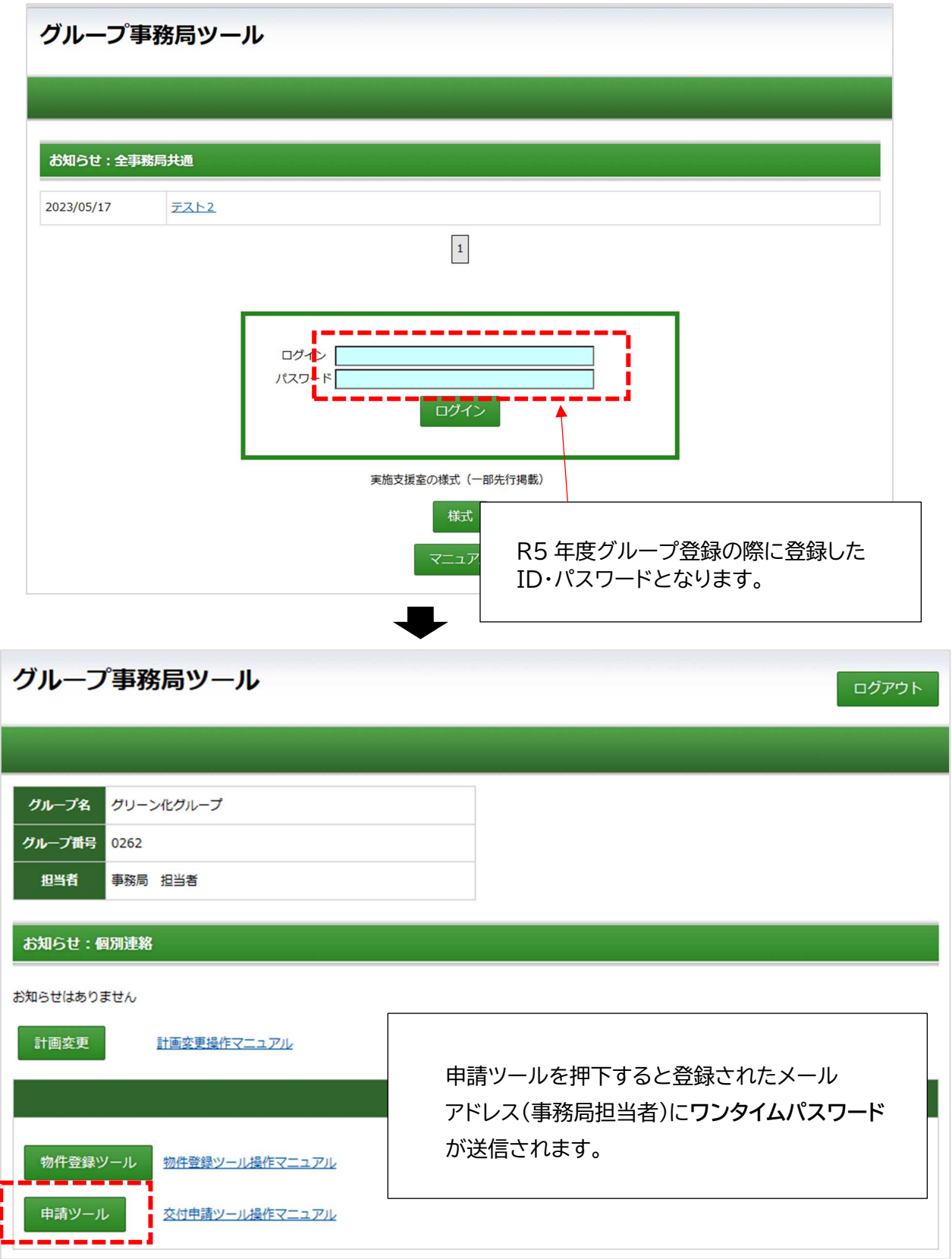

# 【ワンタイムパスワード入力画面】

下記のメールを受信したら記載されているワンタイムパスワードを入力します。

 $\overline{\phantom{a}}$ 

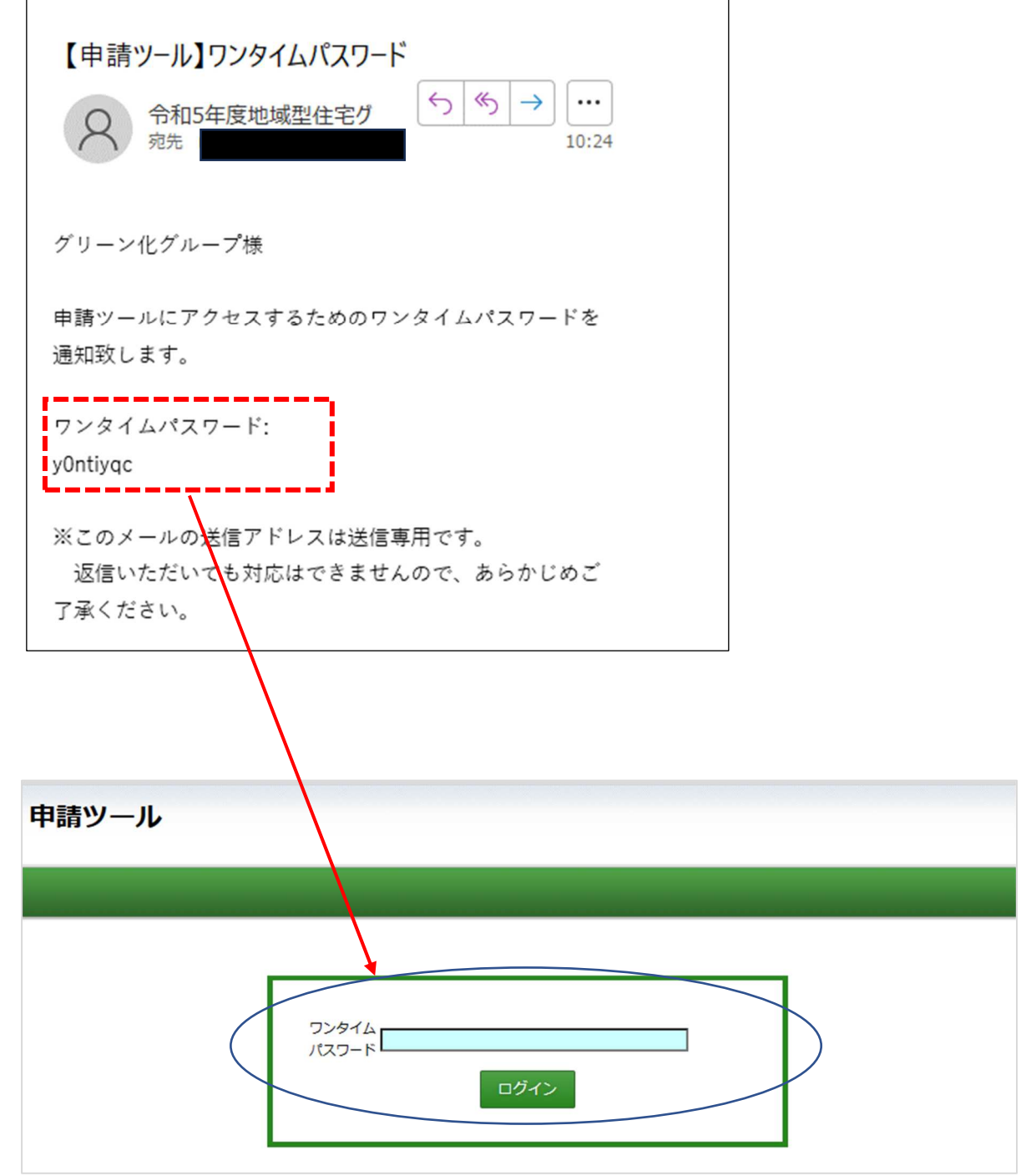

3) 令和 5 年度地域型住宅グリーン化事業に係る誓約

補助申請を行うにあたり、事務局担当者とグループ代表者による令和5年度地域型住宅グリーン化 事業に係る誓約が必須です。各グループ初回のみ、グループ事務局と代表者が行う作業となります。

# 事務局、代表者の誓約が完了しないと交付申請はできません

① グループ事務局としての誓約

申請ツールへの初回ログイン時、下記の画面に移行します。

グループ事務局として誓約後、グループ代表への誓約依頼を行って下さい。

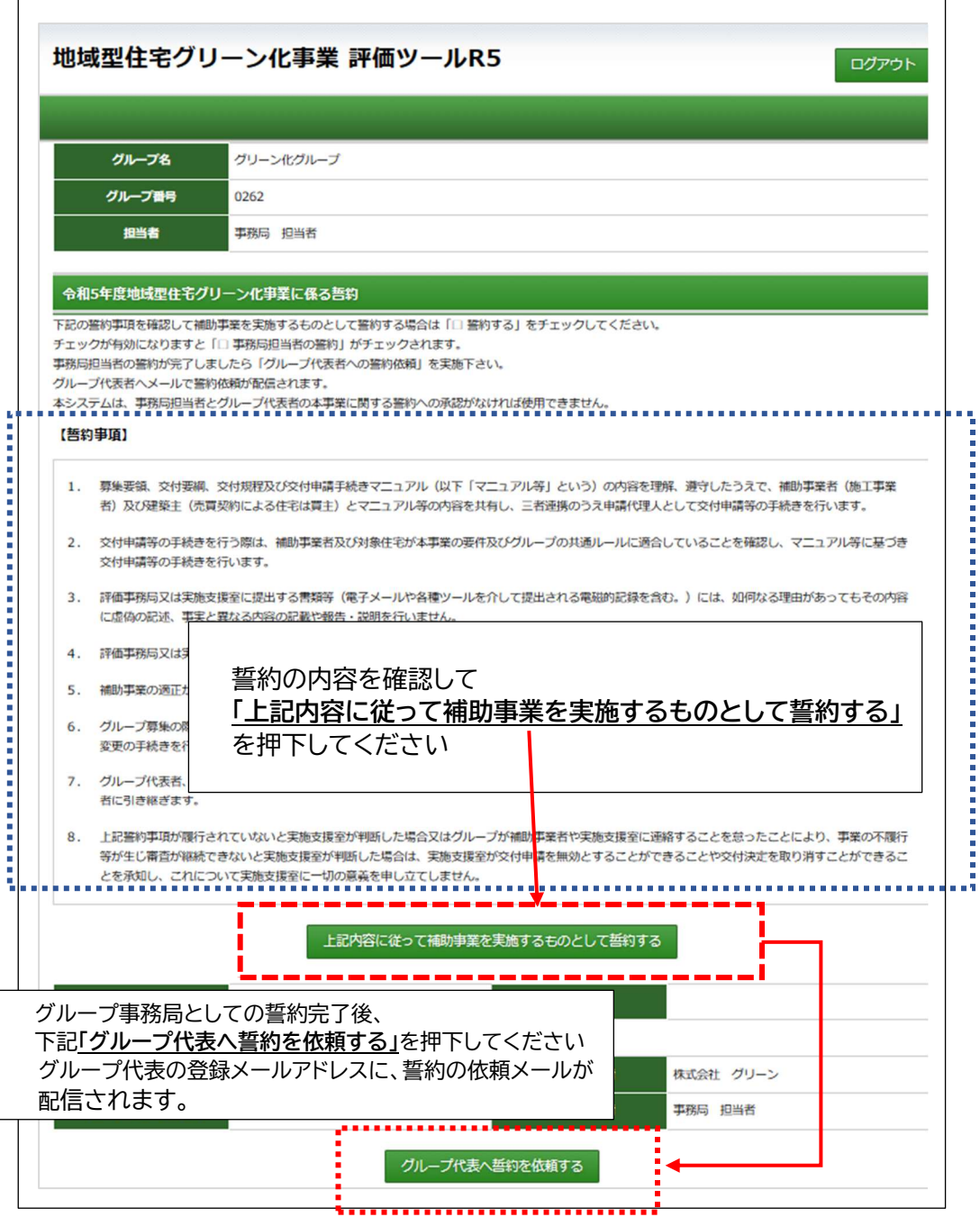

#### ② グループ代表としての誓約

グループ代表者の「誓約ページ」ログイン画面は評価事務局ホームページのバナーから移行します。 ログインページへのご案内は本マニュアルの 7、8 ページをご確認ください。 (グループ事務局と同様の手順です)

グループ代表の登録メールアドレスに、誓約の依頼メールが配信されます。 そこに記載されているログイン ID/パスワードで 1 回目のログインを行います。

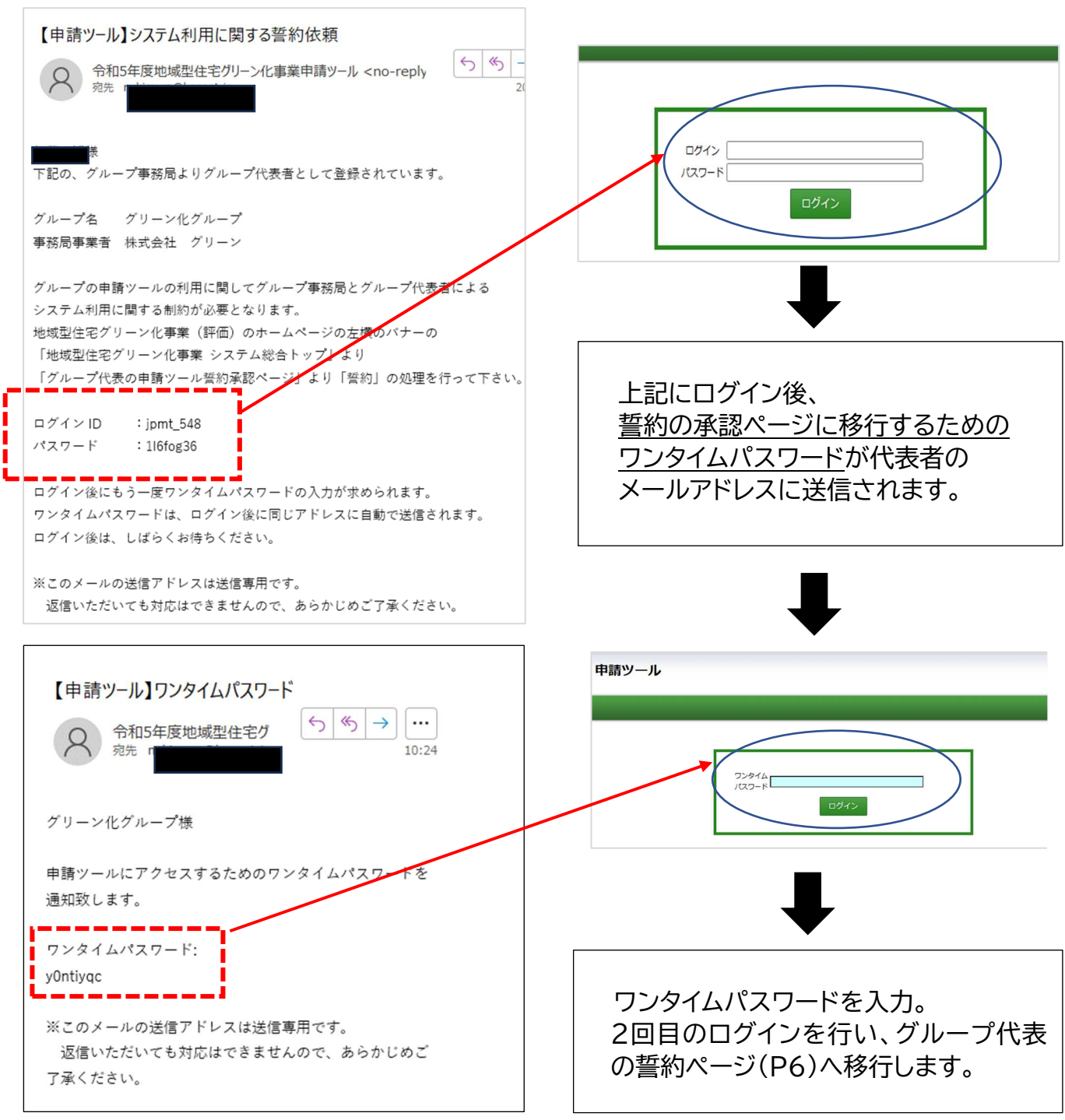

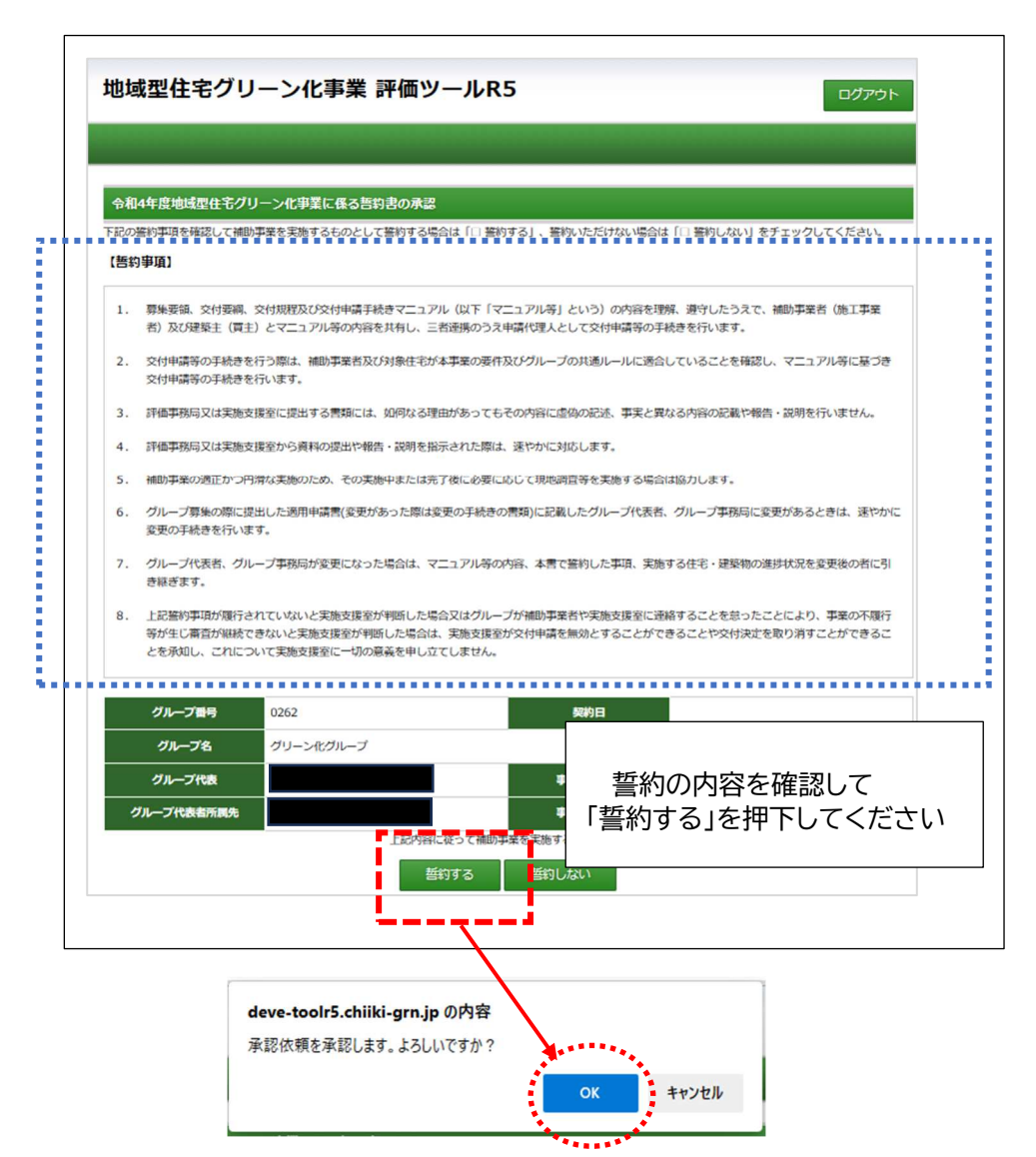

これで交付申請を行う準備は完了し、申請ツールへのログインが可能になります。 グループ事務局担当者へ「代表者の誓約完了」メールが配信されます。

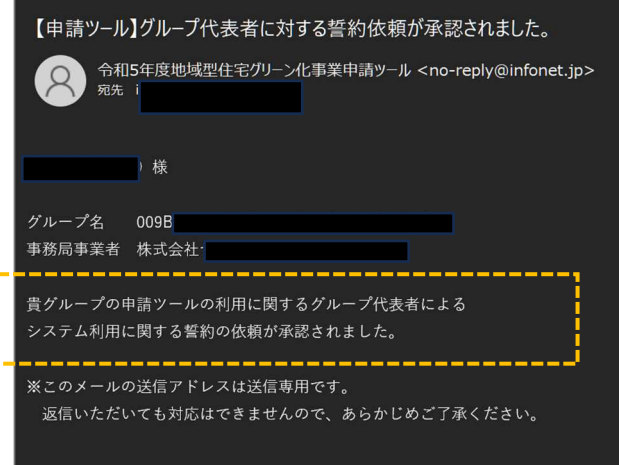

#### 4) 申請ツール

申請ツールは、「事業者管理」「交付申請ツール」「実績報告ツール」の3つの機能があります。 ※実績報告ツールは令和5年9月現在、非公開となっています。

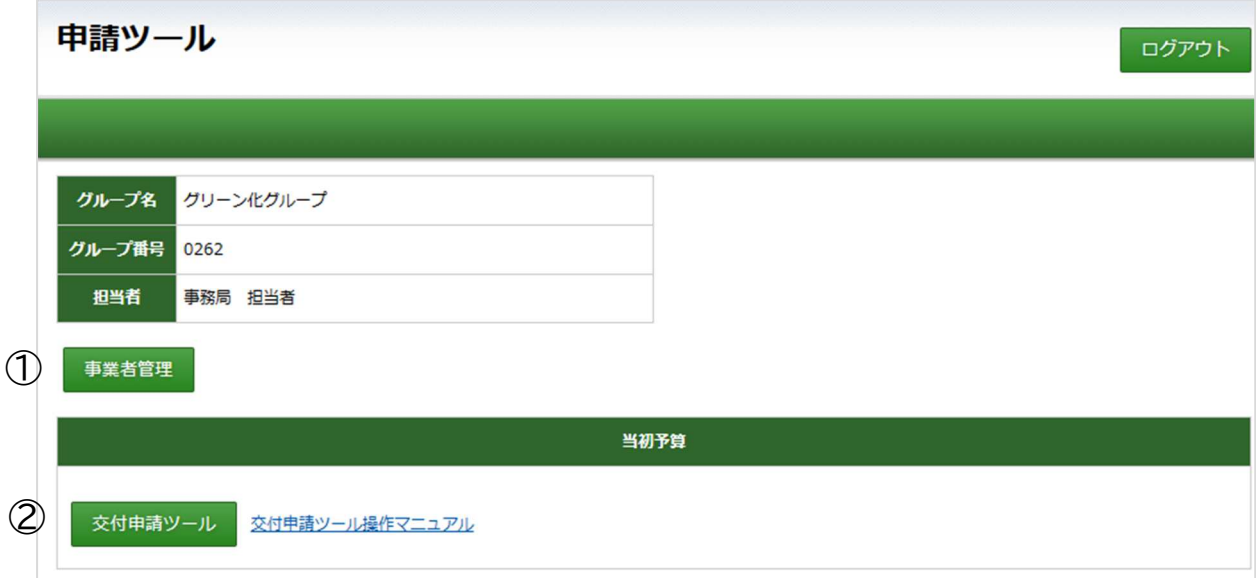

各ツールの基本機能は、次の通りです。

#### ①事業者管理 事業者の基本情報登録・施工事業者のシステム利用登録

■グループ事務局のみの機能 施工事業者が交付申請ツールを使うための ID・パスワード発行。 ID・パスワードの再発行もこちらで行います。 □グループ事務局・施工事業者共通の機能 印影登録、法人情報登録、口座情報登録 (!)

(!)事業者管理での「印影登録」「法人情報登録」「口座情報登録」の登録が未完了の場合 「交付申請を行う」ボタンが押下できません。必ず登録完了の確認をしてください。

②交付申請ツール 交付申請、質疑対応、進捗状況の確認、交付申請の取り下げなど

■グループ事務局のみの機能

「交付申請を行う」「質疑回答」「取下げ申請」の最終権限

□グループ事務局・施工事業者共通の機能

申請情報の入力、ファイルアップロード

※こどもエコ活用タイプの登録で交付申請の予約状態の物件は、このツールより

「こどもエコすまい支援事業の交付申請」を行います。

# 5) 事業者管理 -事業者基本情報

物件登録された事業者情報の登録を行います。事業者名を選択してください。 ※表示されるのは、物件登録がある施工事業者のみです。

# 施工事業者のシステム利用登録 (グループ事務局担当者のみ登録可能)

施工事業者が交付申請ツールを利用するためには「施工事業者のシステム利用登録」が必要です。

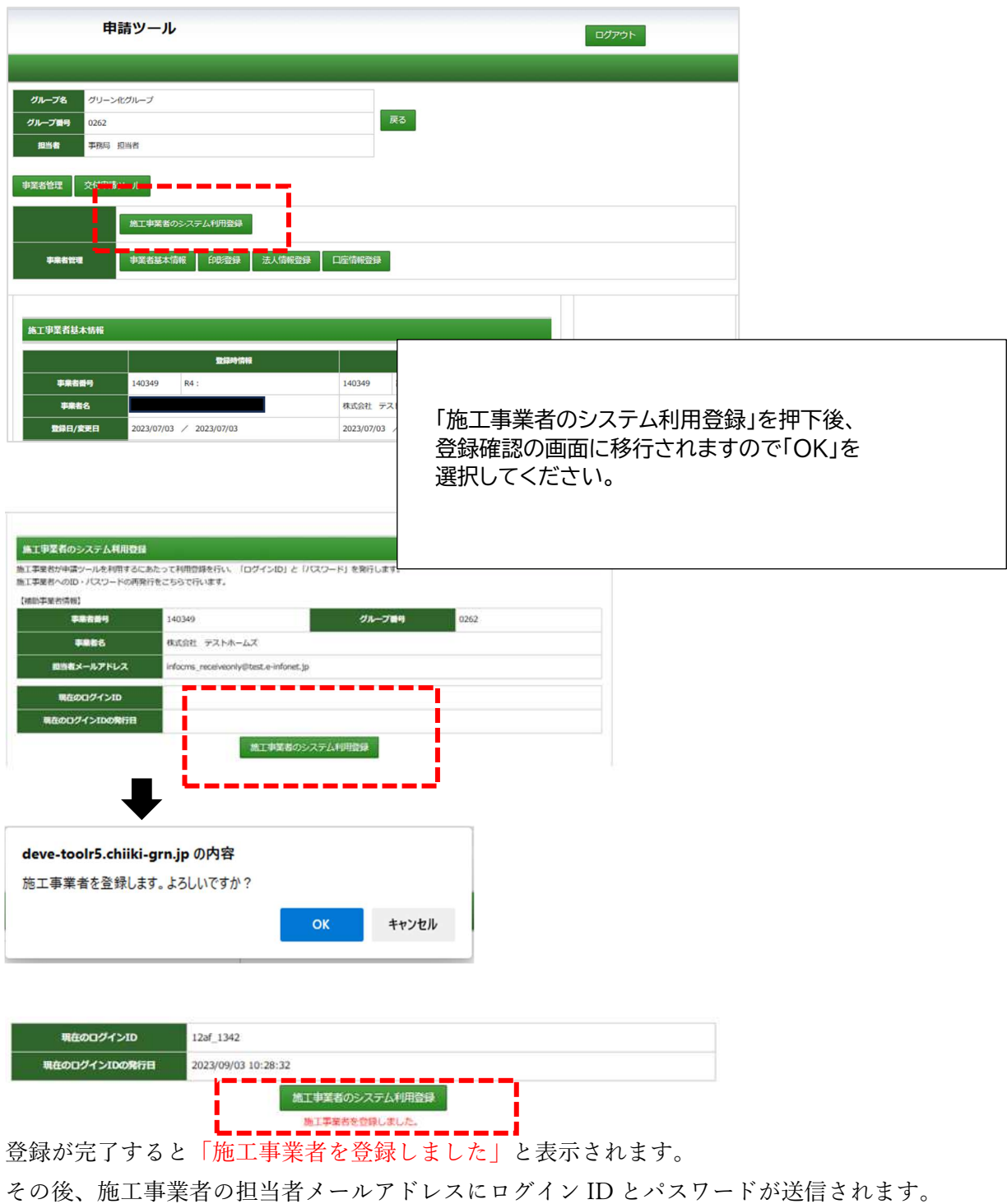

# 施工事業者が「交付申請ツール」にログインする場合

施工事業者の「交付申請ツール」へのログインはグループ事務局、グループ代表と同様の手順です。

### 登録が完了した施工事業者のメールアドレスに下記メールが配信されます。 そこに記載されているログイン ID/パスワードで 1 回目のログインを行います。

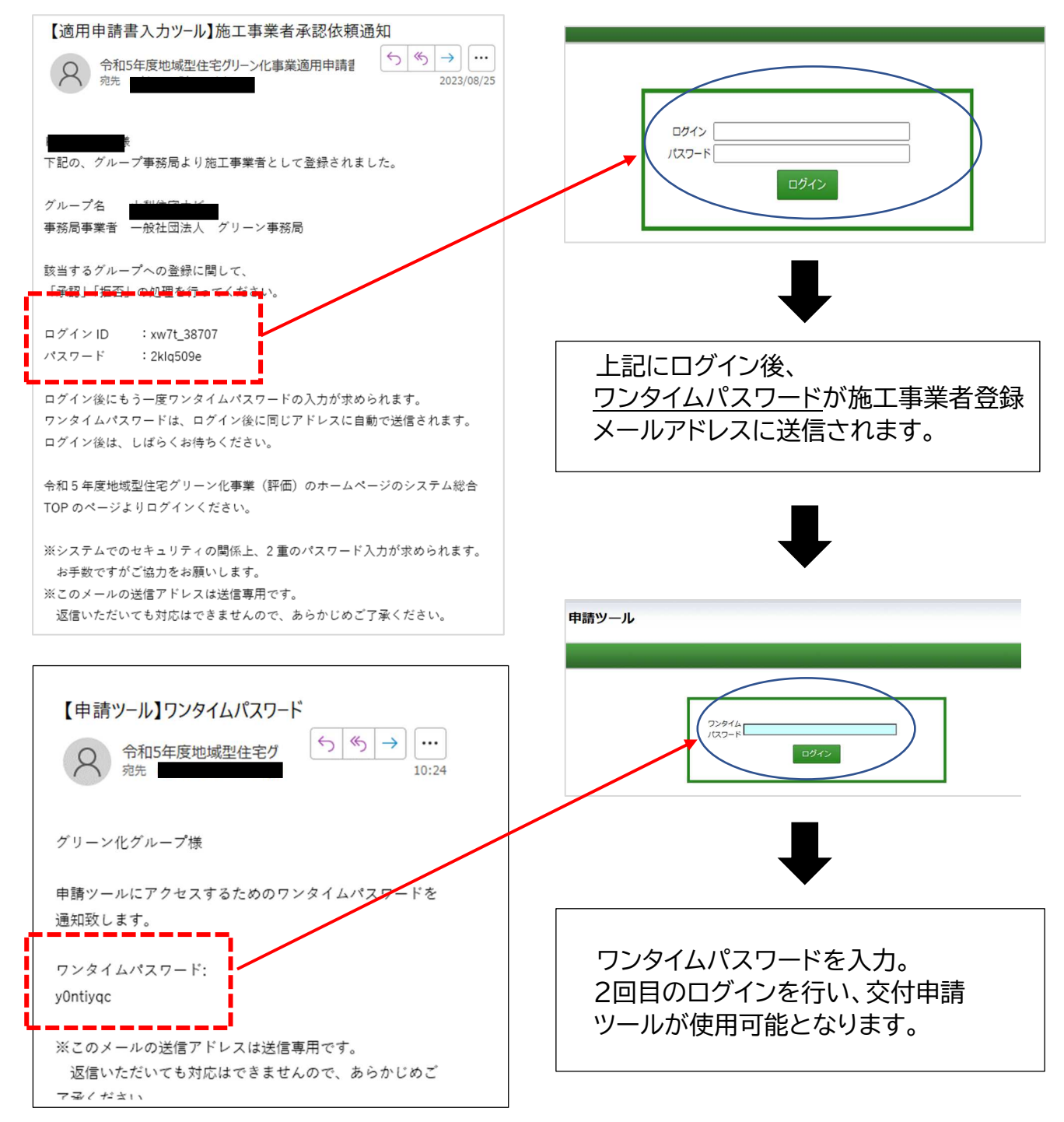

#### 事業者情報管理の確認、変更について

事業者情報管理では、施工事業者の「計画変更の結果確認」および「施工事業者のシステム利用登 録」のメールアドレス(ワンタイムパスワード受信先メールアドレス)の確認や変更が可能です。 ☆施工事業者のメールアドレス変更は、グループ事務局担当者のみの権限となります。

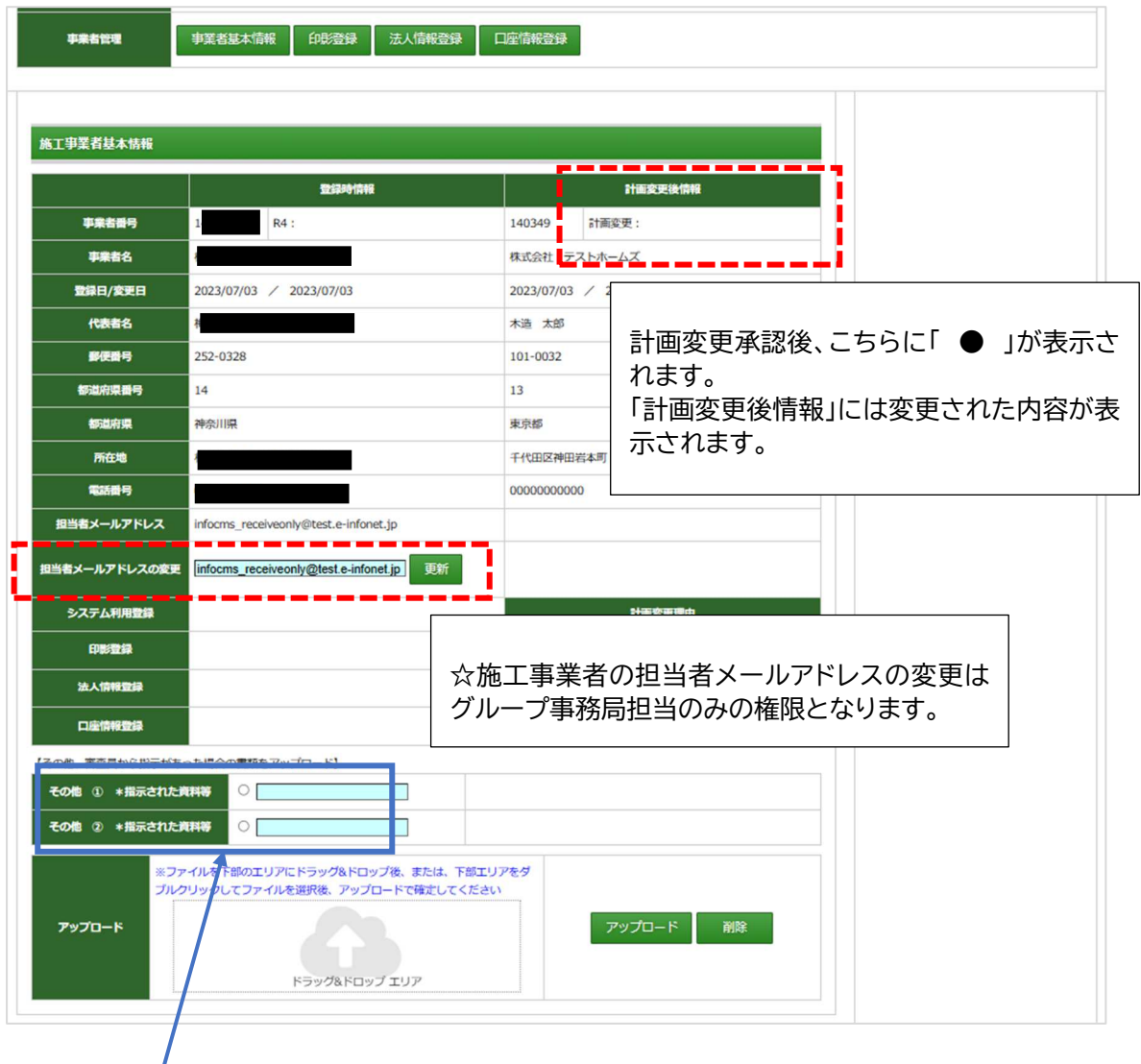

審査室より追加で書類提出の指示があった場合は こちらにアップロードしてください。

### 事業者管理 - 印影登録

印影登録では、本事業における施工事業者の印影を登録いただきます。

ツールから「印影登録台紙」をダウンロードし、使用する印鑑を押印してアップロードしてくださ い。

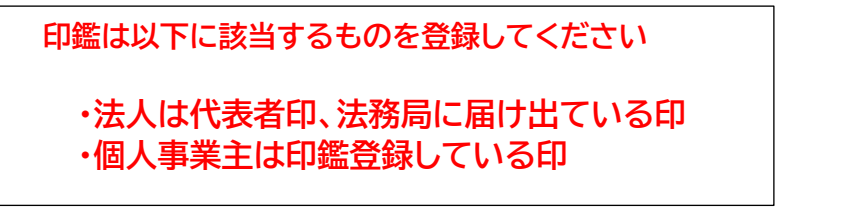

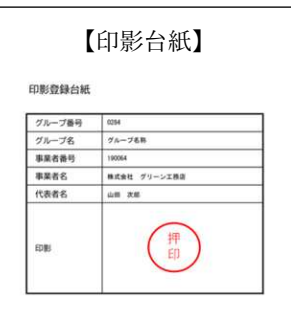

- 手順
- 1,印影登録台紙をダウンロード
- 2,ダウンロードした印影台紙に本事業で使用する印鑑を押印
- 3,押印済の印影登録台紙を PDF にしてアップロード
- 4,「印影登録」を押下

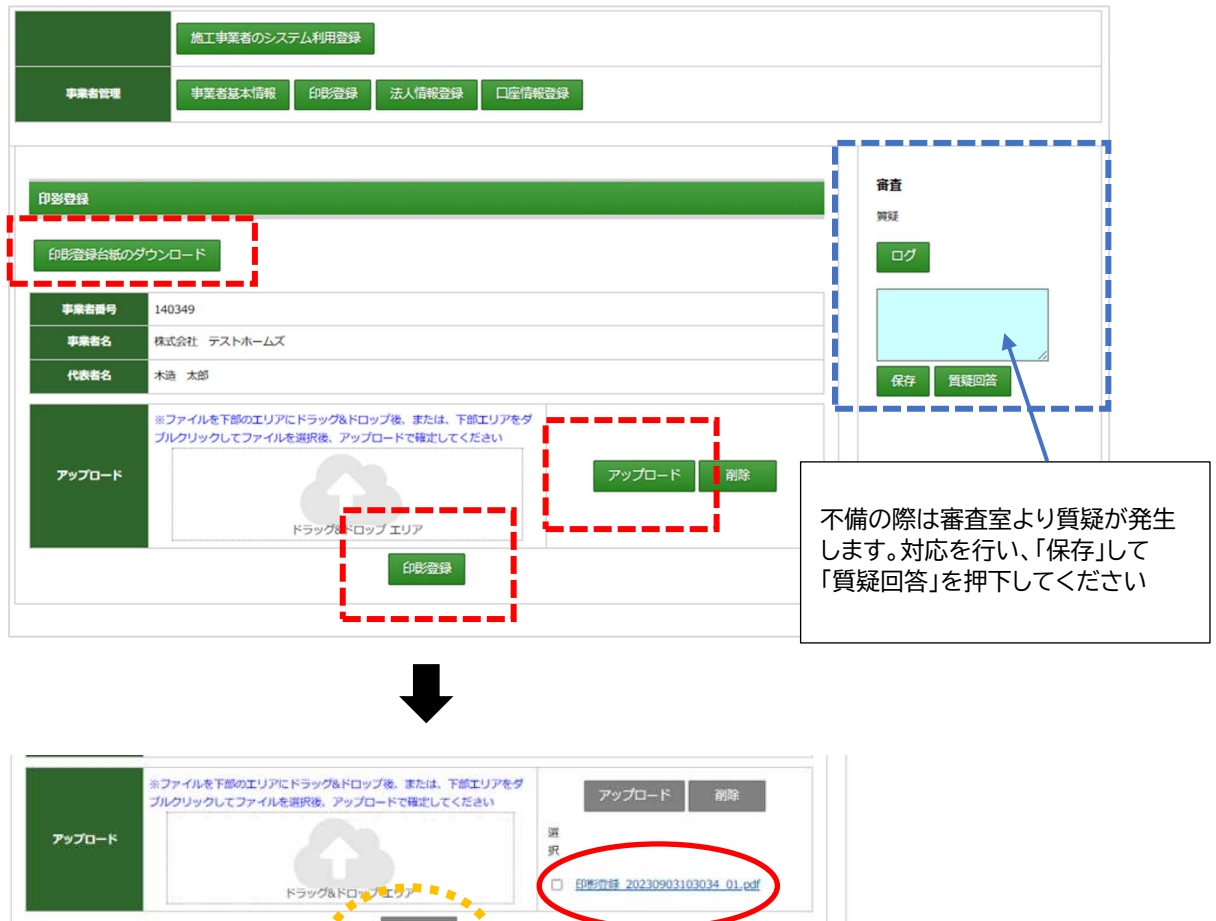

ファイルのアップロードと「印影登録しました」 の表示を必ずご確認ください。

# 事業者管理 - 法人情報登録

交付申請に際し、施工事業者の国税庁社会保障・税番号制度に基づく法人番号の登録が必須です。 施工事業者が個人事業主の場合、「個人事業主の印鑑登録証明書の写し」の提出が必須となります。

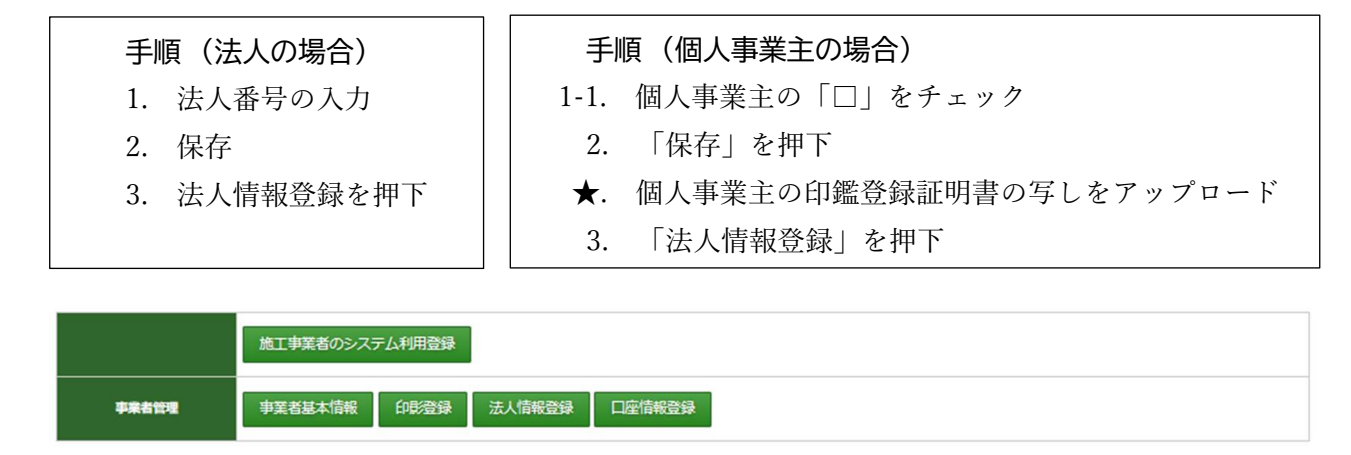

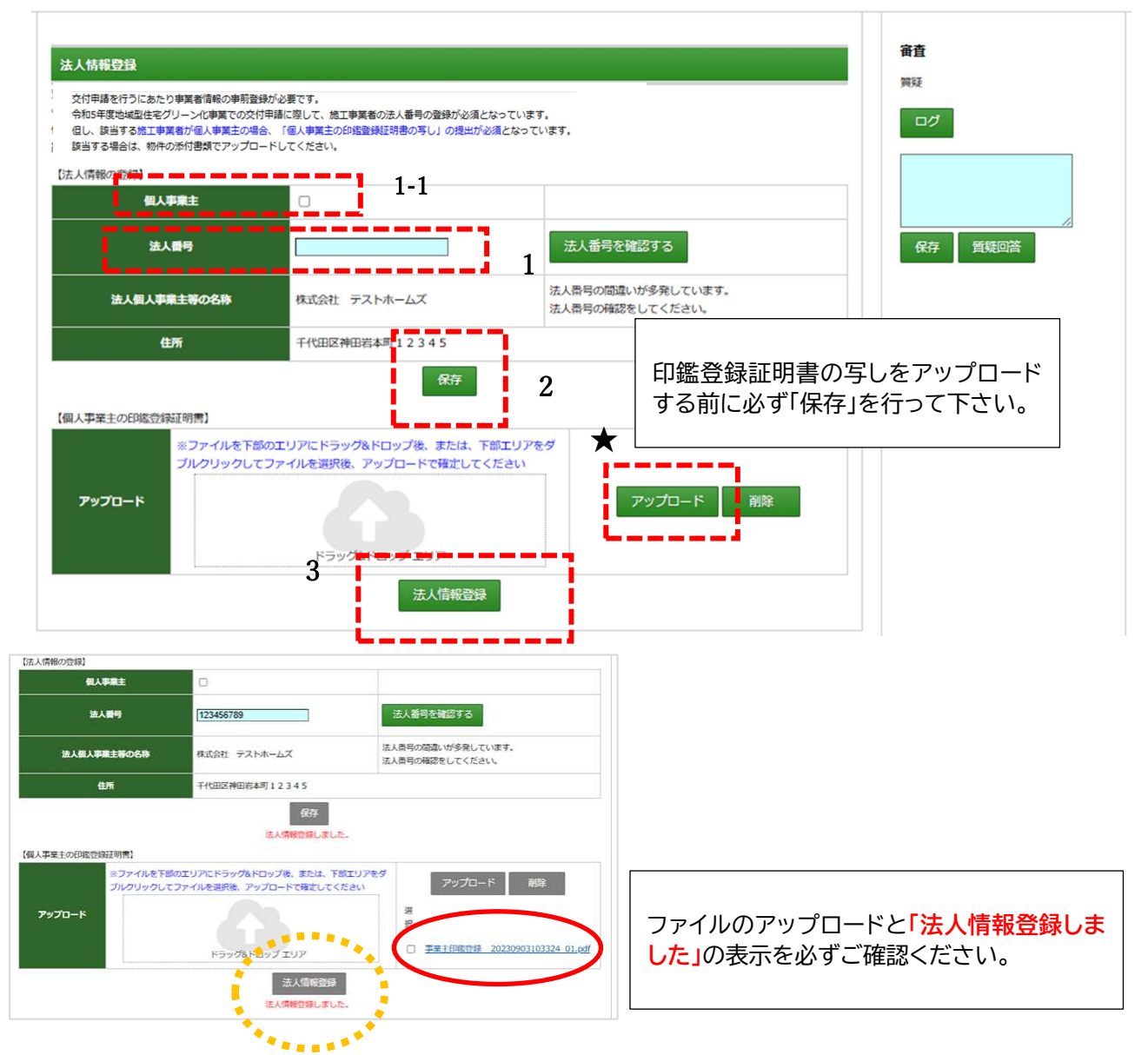

※ 法人番号の確認について

法人番号の確認が必要な場合は「国税局の法人番号公表サイト」へのリンクバナーより確認いた だけます。

国税庁法人番号サイトの情報と施工事業者登録内容が異なる場合は、国税庁法人番号サイトの情報 を正とし、交付申請前に計画変更の手続きによって修正を行っていただきます。

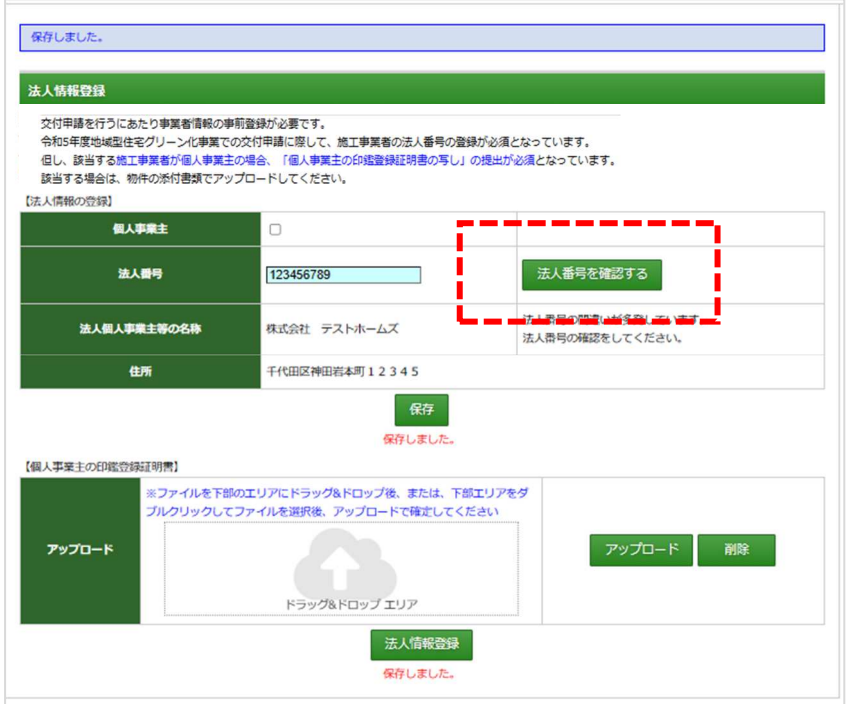

## 事業者管理 - 口座情報登録

グリーン化事業では交付申請前に「口座情報の登録」が必須となります。 ★登録する口座は 1 事業者につき1口座となります。

★こどもエコすまい支援事業での登録口座と同一である必要はありません。

#### 手順

- 1. 振込口座情報を入力 (半角カナ・半角英数字で入力)
- 2. 「保存」を押下
- 3. 口座情報が分かる写しをアップロード(PDF)
- 4. 「口座情報登録」を押下

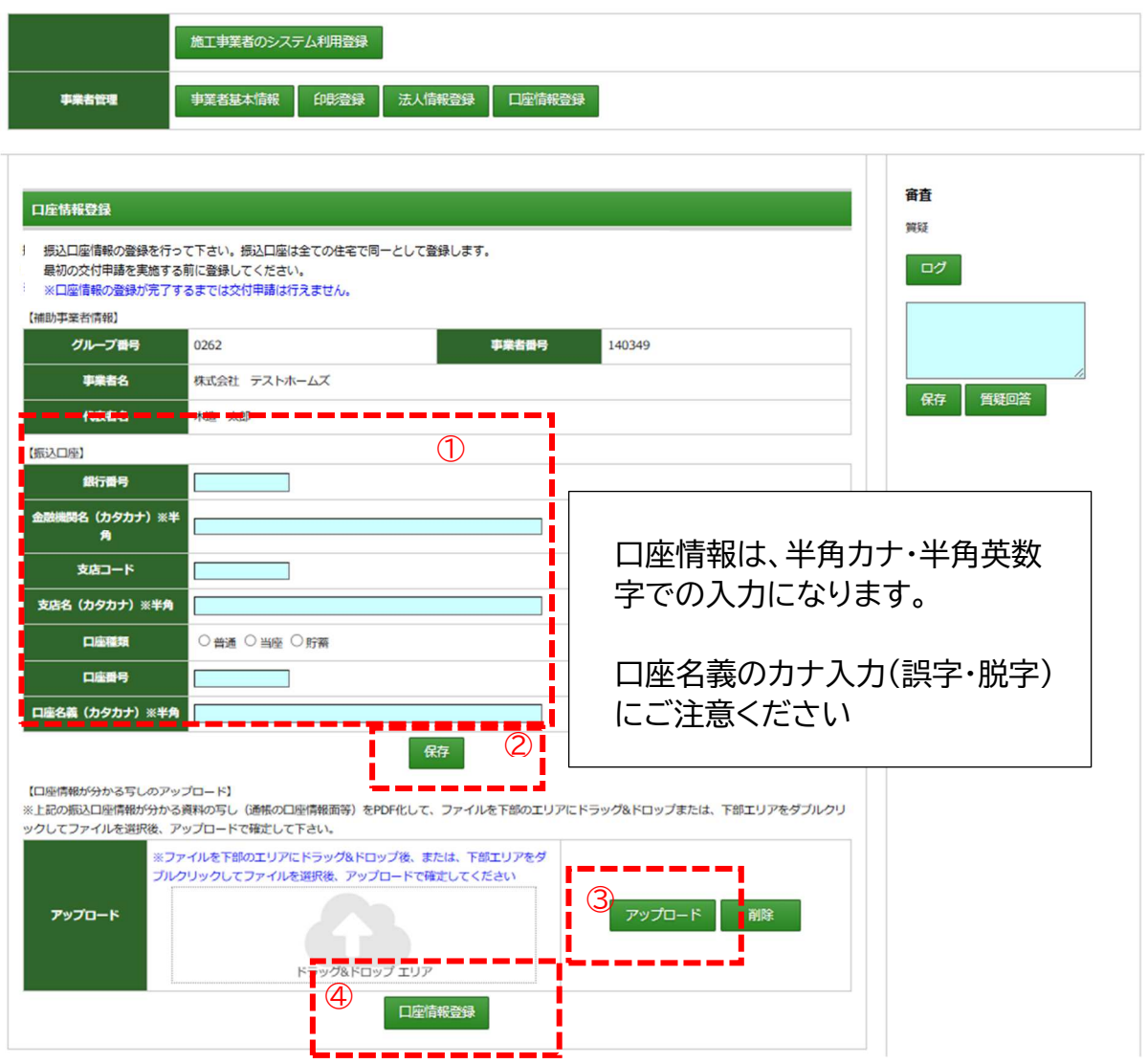

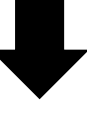

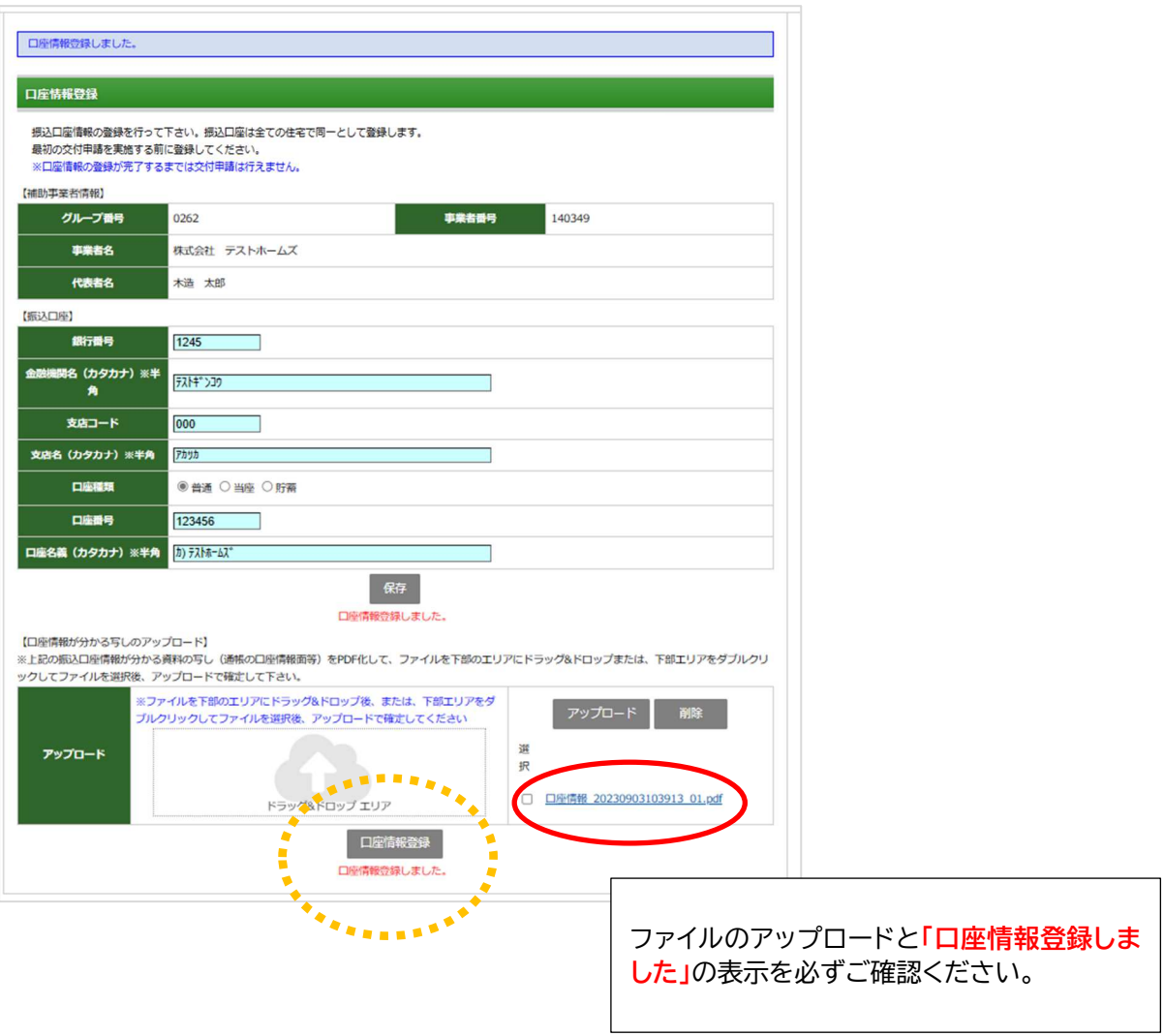

# 事業者の計画変更に付随して口座に変更があった場合

法人名/代表者名/個人事業主⇒本人格への変更等により振込口座の情報に変更が生じた場合、 振込口座登録の修正が必要となります。

評価事務局による計画変更の手続きでは口座情報の修正はできませんので、実施支援室まで メールまたはお電話にてご連絡ください。

支援室で確認済みの解除手続き後、変更情報を再登録していただきます。 ※補助金支払いの際、事業者名(代表者名)と口座名義が相違している場合は、振込を 中止する場合がありますのでご了承ください。

# 事業者管理情報登録の完了

印影登録/法人登録/口座登録の各情報の登録が完了すると ツールに「 〇 」が表示されます。 全ての項目に「 〇 」が表示されない場合は交付申請が出来ません。

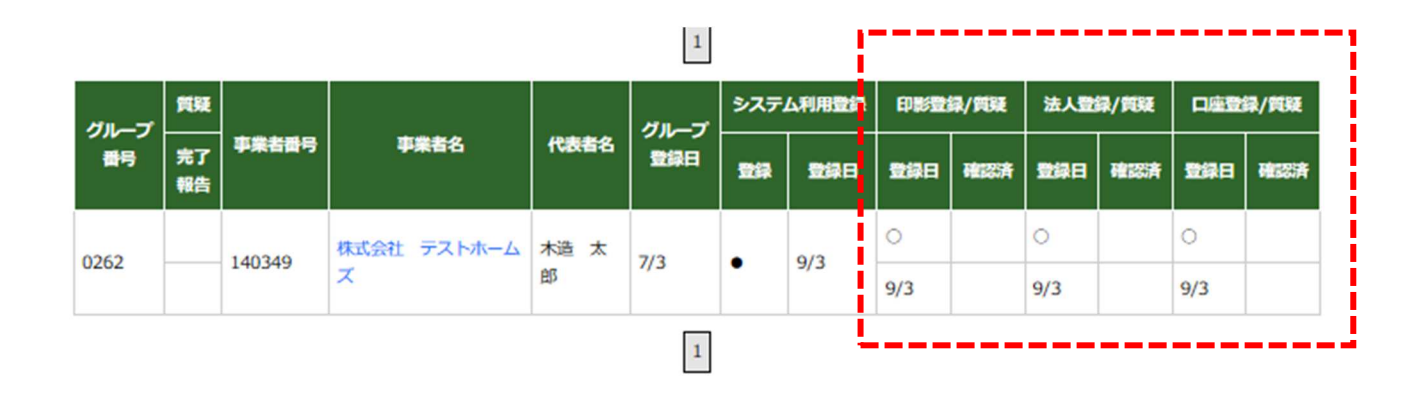

交付申請は「交付申請ツール」を選択します。

「こどもエコ活用タイプ」の申請で物件登録時に「交付申請の予約」を行った物件のこどもエコす まい支援事業への交付申請も本ツールで行います。

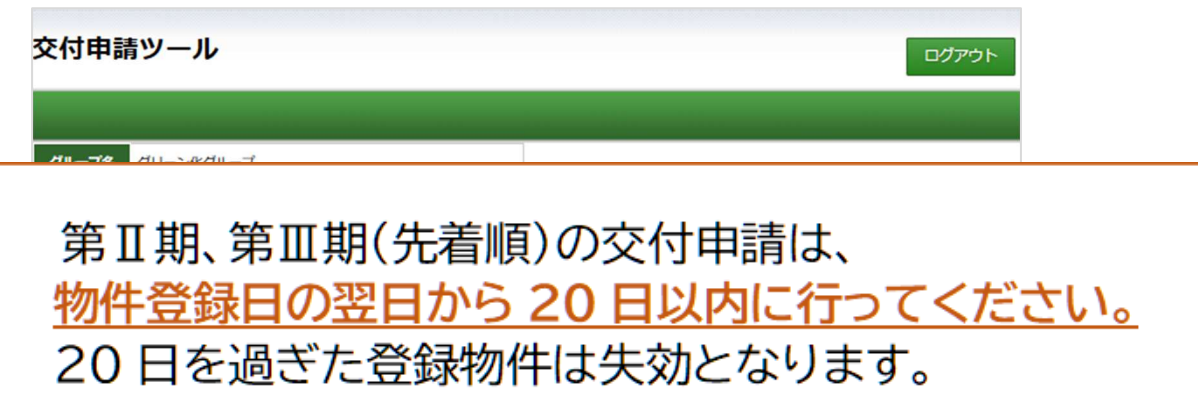

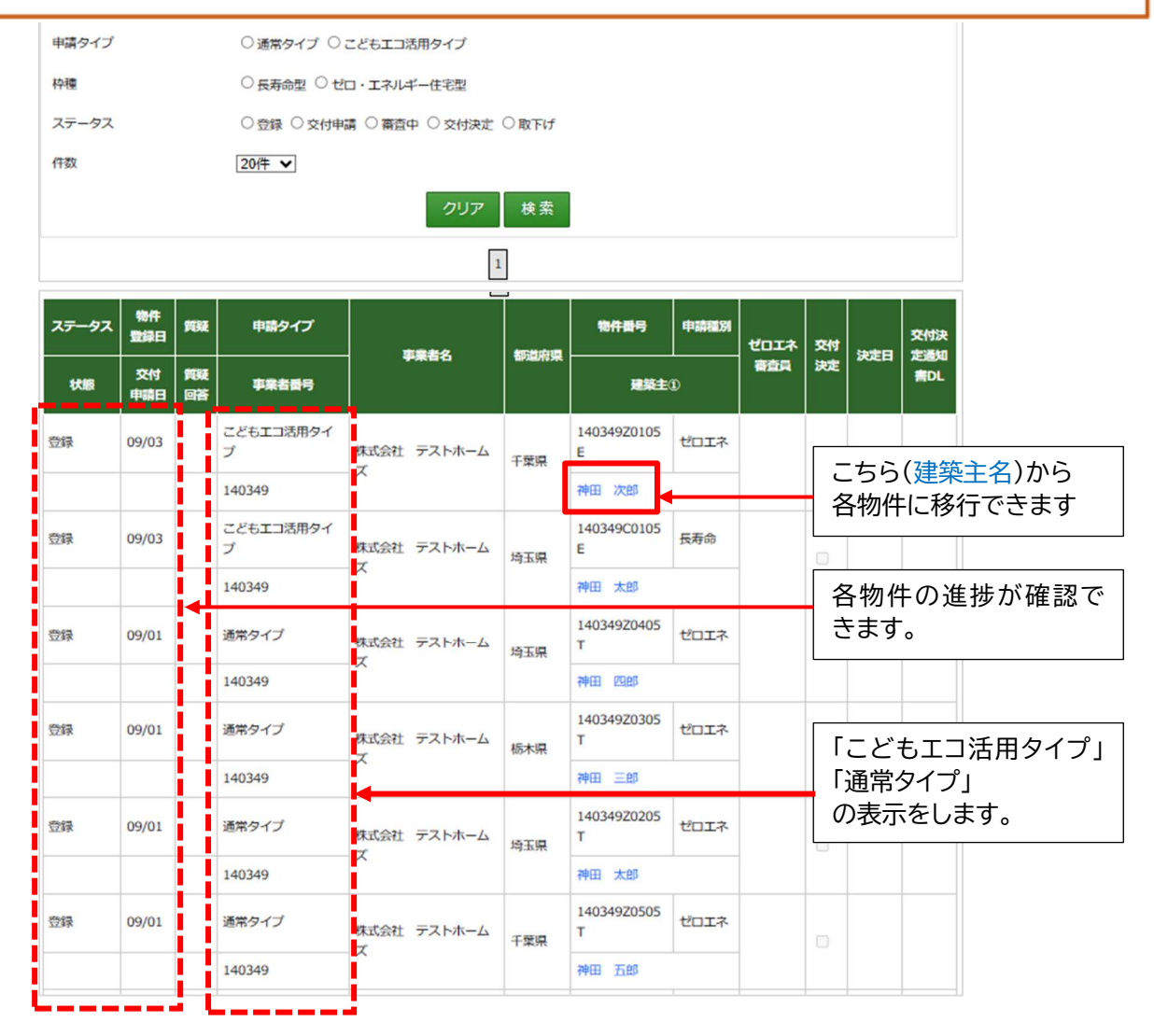

# 交付申請ツール画面 (こどもエコ活用タイプ)

# 【こどもエコ活用タイプのみ】

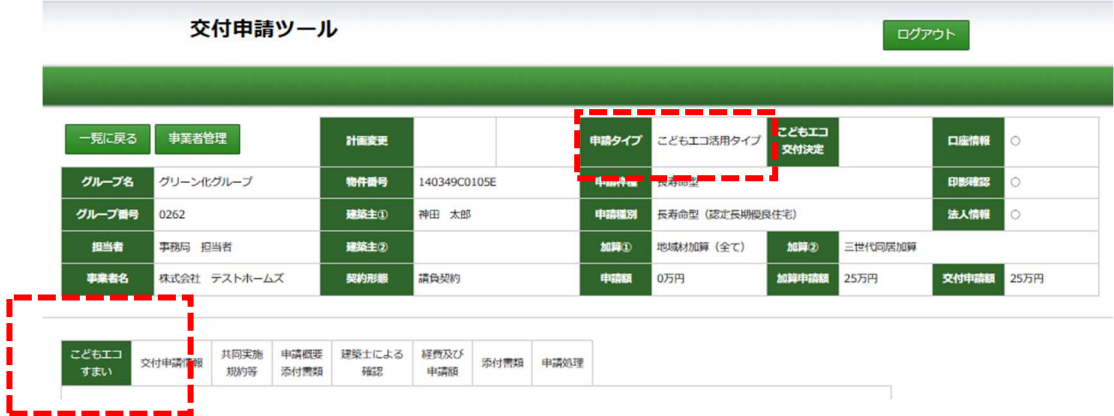

●「こどもエコすまい」専用タブが表示されます

「こどもエコ活用タイプ」で、物件登録時に交付申請の予約を行った物件の

こどもエコすまい支援事業への「交付申請」の実施や審査の進捗情報が表示されます。

※詳しくは、こどもエコすまいの各事業者のポータルを確認ください。

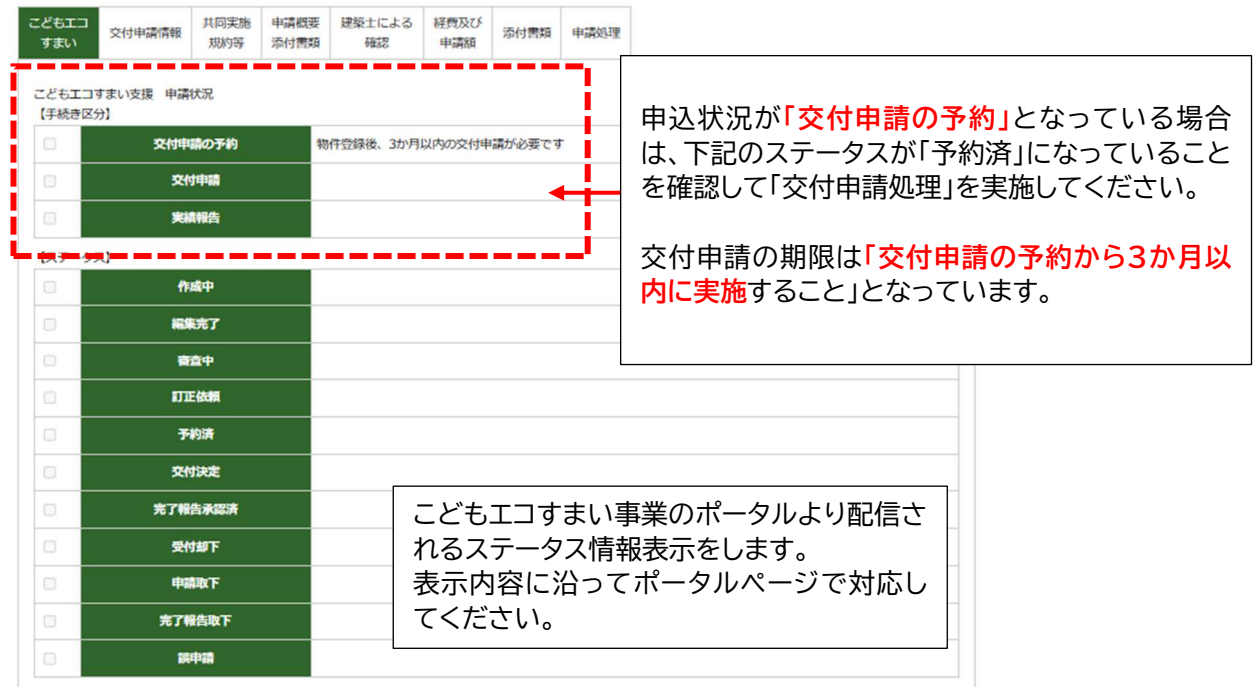

※詳細はこどもエコすまい支援事業の各社申請ページを確認ください

※ こどもエコすまい支援事業より「訂正依頼」が配信された場合、「こどもエコすまい」タブが 赤く表示されます。決められた期間内にポータルページでの是正対応を行わない場合、「受付 却下」になる場合があります。

### 交付申請の実施

★本ツールでこどもエコすまい支援事業の交付申請を行うには、物件登録時に

【こどもエコ活用タイプ用 基本情報作成ツール】で作成した「連携基本情報 CSV」の添付が 必要です。交付申請の予約で不足していた情報を追加して再登録する作業となります。 申請手順

- 1.「ファイルの選択」⇒「各ファイルを指定」で必要ファイルを選択し「アップロード」を押下 (ファイル選択画面から交付申請登録エリアにファイルが移行)
- 2.「ファイルの追加登録」を押下(こどもエコすまいポータルへの連携登録を実施)

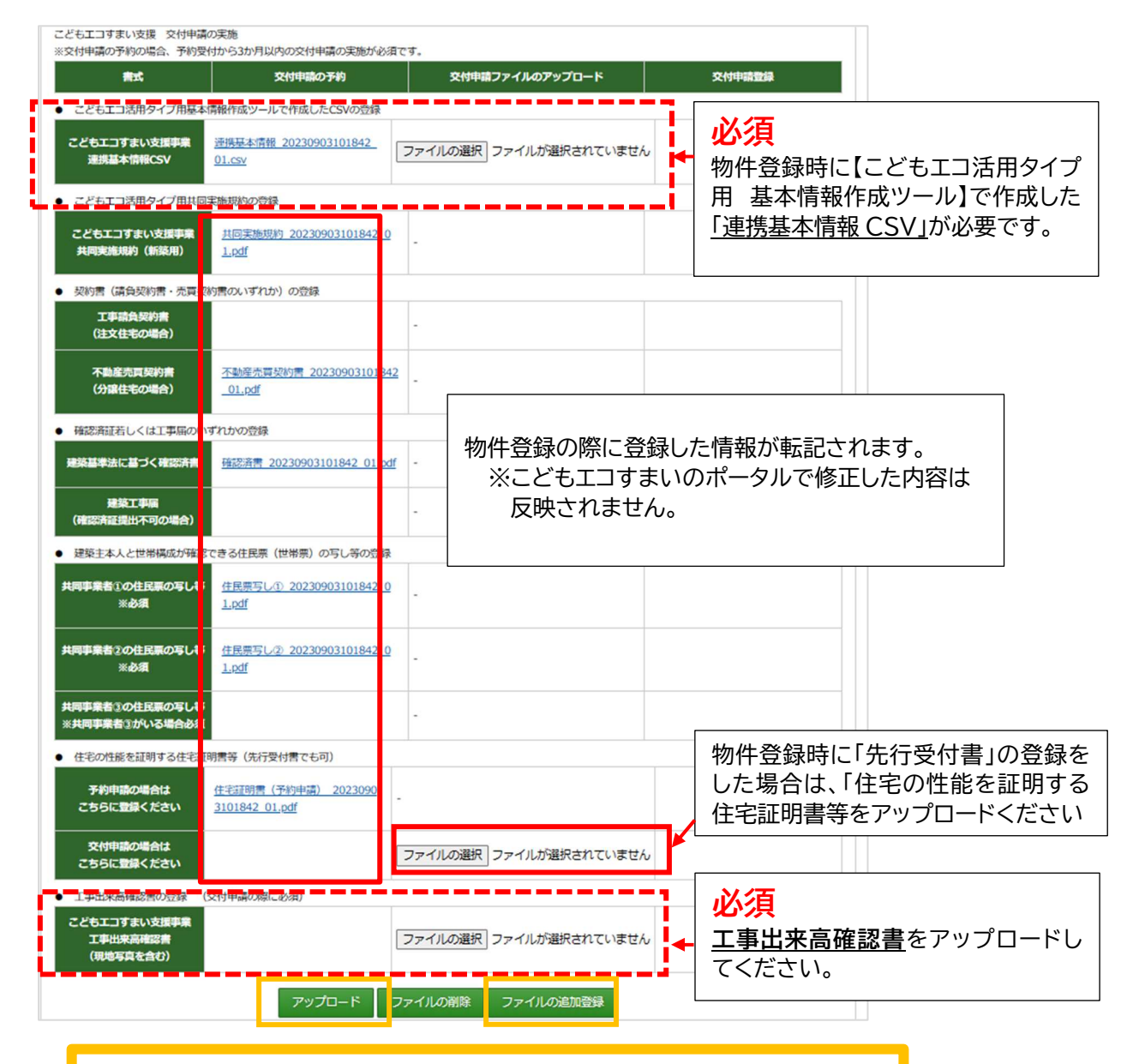

「アップロード」 ⇒ 「ファイルの追加登録」で交付申請が行われます。 ※ファイルを削除する場合は「ファイルの削除」で実施してください。

以上でこどもエコすまい事業での交付申請は完了です。不備があった場合は、ツール相談室若しくは こどもエコすまい事務局より連絡があります。

★「こどもエコ活用タイプ用 基本情報作成ツール」へは、以下の URL 若しくは、 「地域型住宅グリーン化事業システム総合トップ」からログインできます。

https://chiiki-grn.kennetserve.jp/kodomoeco/

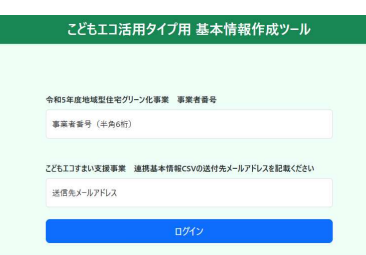

※こどもエコすまいタブの内容は、グリーン化支援室での確認は出来ません。 こどもエコすまい活用タイプの交付申請に関する問い合わせは下記の 「申請ツール相談室」にて対応いたします。

■申請報告ツール相談室

Email: support@chiiki-grn.jp TEL: 070-5541-6077

<受付時間>平日 10:00〜12:00、13:00〜17:00(年末年始除く) ※電話がつながらない場合は、メールにてご連絡ください。

# 交付申請情報 (こどもエコ活用タイプ/通常タイプ 共通)

交付申請物件の基本情報の確認(建築主名、住所、構造情報)を行います。 ※交付申請後および審査中は、登録情報の修正/追記/ファイルの追加アップロードは 出来ません。また、申請者/グループ事務局によるファイルの削除も不可となります。

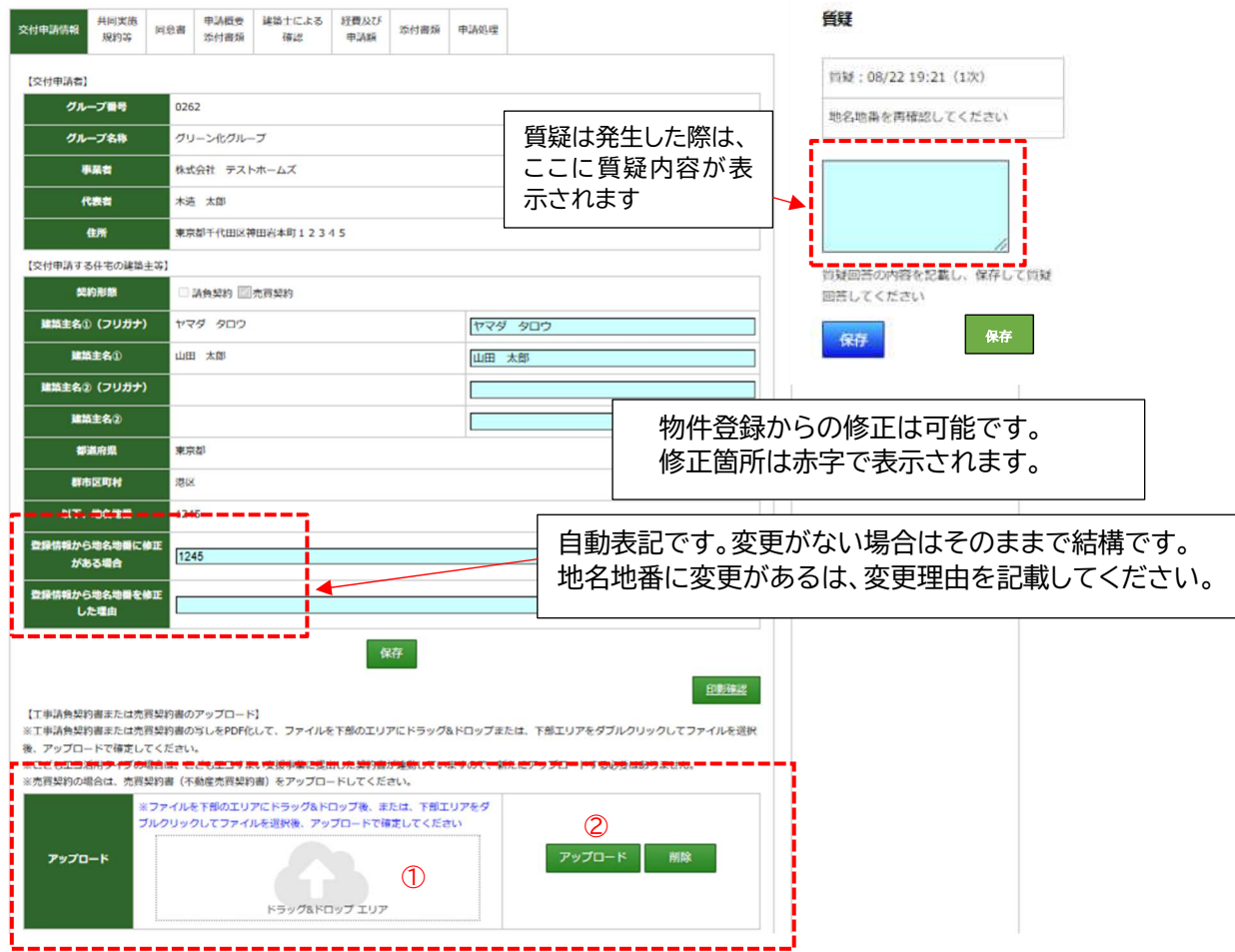

# 通常タイプは交付申請時に契約書のアップロードは必須です。

※こどもエコ活用タイプは、物件登録時アップロード済みのため不要です。

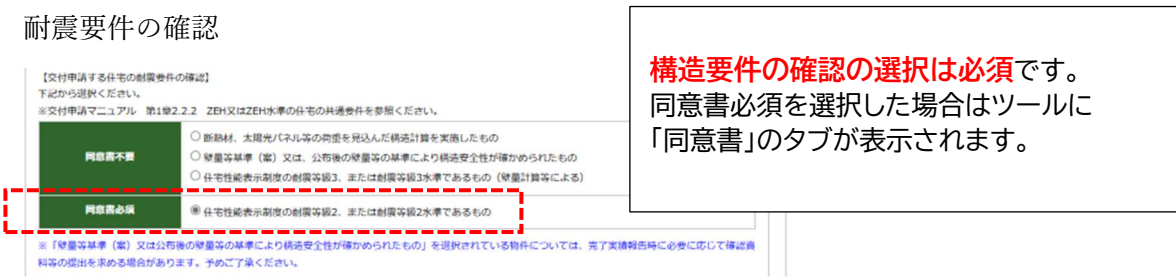

上記を選択した場合は同意書の提出が必要となり、「同意書」のタブが表示されます。

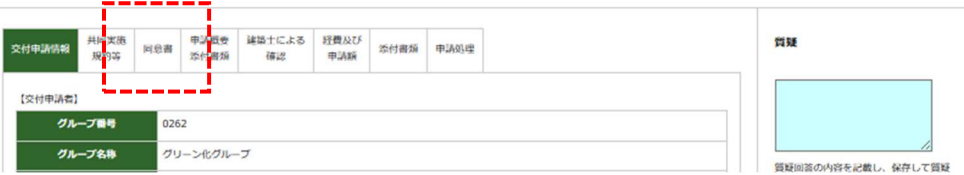

#### 共同事業実施規約(共通)

全ての申請物件で共同事業実施規約を作成、アップロードが必要となります。 共同事業実施規約は、建築主用と施工事業者用の2部を作成し双方で原本を保管してください。 また、必須項目を入力後「規約のダウンロード」を行い、書式の内容を確認して押印後に施工事業者 用の原本を PDF に変換してアップロードしてください。

 $\top$ 

 $\overline{\phantom{a}}$ 

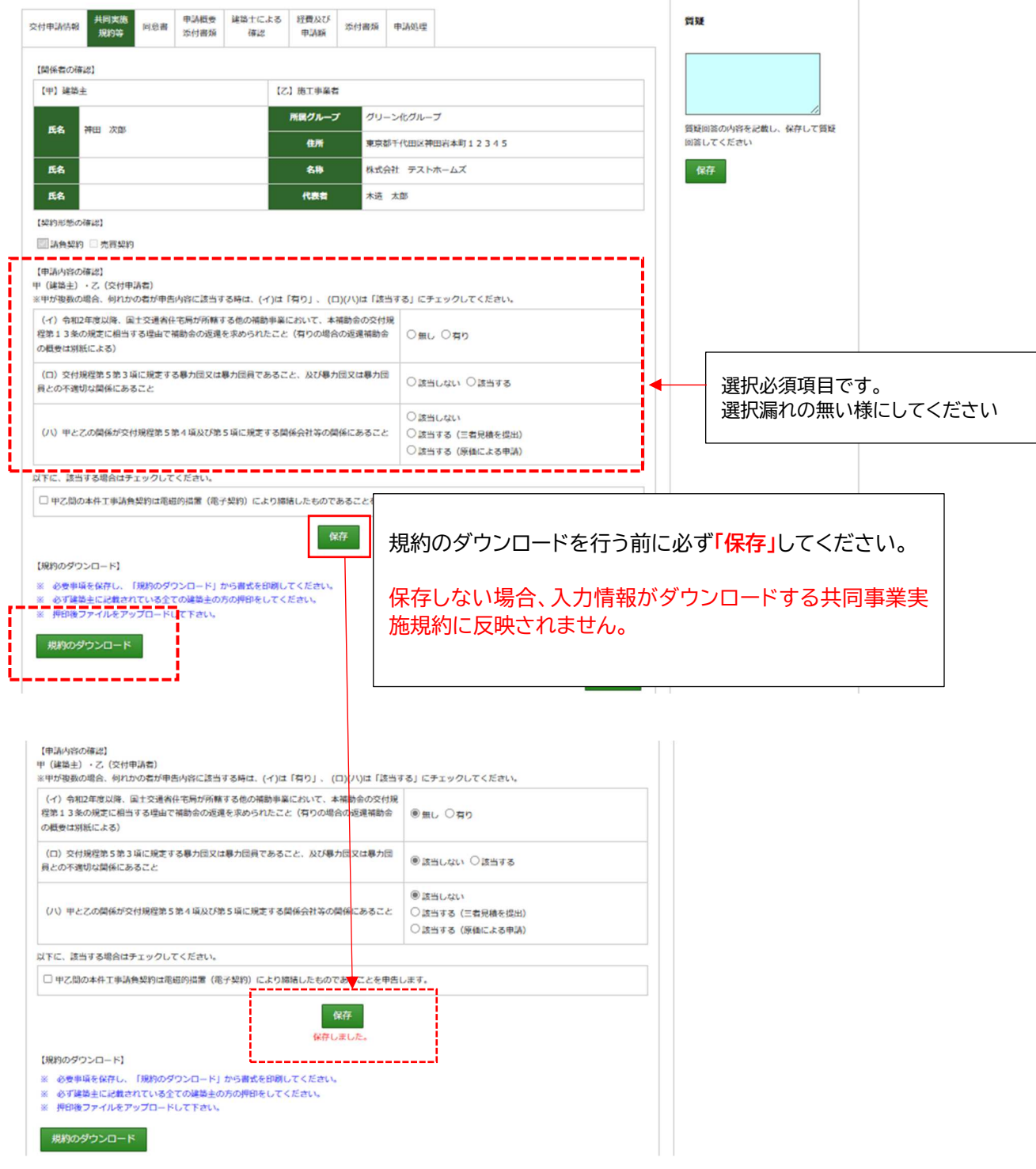

**梯式1** 物件番号 140349Z0105T <施工事業者の原本の写しをアップロード> 令和5年度地域型住宅グリーン化事業共同事業実施規約 (要件等の確認) **件等の確認)**<br>条 甲及び乙は、令和5年度地域型住宅グリーン化事業 (以下、「本事業」という。)に対する補助金 (以下、「本補助金」という。)<br>の交付規程、マニュアル等をよく参照し、それぞれ交付対象の要件に合致することを確認する。甲及び乙は、要件に反する<br>- の交付規程、マニュアル等をよく参照し、それぞれ交付対象の要件に合致するときを確認する。甲及び乙は、要件に反する<br>- の交付法は未規約の締結をもって、以下の(イ)から(リ)の全ての 第1条 ×13年に近にまず。19日には、こことのようのテーブーのこのテーブーを合計してないことです。「カーブラックの国内のアプリテンスの基本のことには、または効用の増加した財産(取得財産等)を、処分制限期間(補助金受領後10年間でおり、内容があり、本補助金で受けていて、本補助金の交付の目的に従って、その効率的な運用を行わない方法を受けないことには対用の増加した財産(取得財産等)を、処分制限期間(補助金受領後10年間又は耐用年数)内に使用は、また (申告) **与**<br>条 甲及び乙は、交付規程により制限される以下の(イ)から(ハ)の事項への該当の有無について、相互<br>(イ)令和2年度以降、国土交通省住宅局が所轄する他の補助事 【申告】※<br>(イ)令和2年度以降、国土交通省住宅局が所轄する他の補助事 【申告】※<br>※において、本補助金の交付規程第13条の規定に相当す <del>(イ)■無理・マンののことを、公開する</del><br>※実において、本補助金の交付規程第13条の規定に相当す <del>(イ</del> 第2条 相互に申告する。なお (口) (ハ) 甲乙の関係が交付規程第5第4項及び第5項に規定する関  $\overline{\phantom{0}}$  $\overline{\mathcal{L}}$ こととする。 つことと?る。<br>第3条 甲及び乙は、本規約締結後す<br>第3条 甲及び乙は、本規約締結後す<br>2 本補助金の交付申請から補助<br>プ事務局と連携しグループ事。<br>(<del>はBAへの<sup>園</sup>二</del>) 共同実施規約に押印する印について - つ キ"は、 (3)<br>(補**助金の還元)**<br>第4条 乙は、本補助金の交付を受け.<br>とする。 O 【乙印】 、<br>『承観』、完了実績報告によります。<br>第5条(こ通知し、互いに誠実に協議)<br>第5条(に通知し、互いに誠実に協議)<br>3月に通知し、互いに誠実に協議<br>第6条(甲は、本事業の完了および入り費エネルギー量調査への協力)(P2)<br>コールドの国会社が、プロトンの協会<br>クレート・ヒアリング・計測への協会<br>インタート・ヒアリング・計測への協会<br>第7条(甲は、本補助事業に伴い、乙、場合、これらに協力するもの。 法人:申請ツール<印影登録>で登録した印鑑 ーラー)。<br>※補助額は、完了実績報告によりま 個人事業主:申請ツール<法人情報登録>でアップロードした  $\pm$ 印鑑登録証明書の印鑑 【甲印】 ス、 建築主(買主)は自署でも結構です。  $\delta$ 自署の場合、押印は自由です。 - 甲及び乙は、補助金の交付を受け{<br>作成し、それぞれ保管するものとするとともに、乙の写しを実施文援室に届け出ることとする。 涌 該当する場合チェック→ □ 甲乙間の本件工事請負契約書又は売買契約は、電磁的措置(電子契約)により締結したものであることを申告します。 令和 05年 09月  $03H$ 【乙】の所属グループ名 グリーン化グループ 【甲】 建築主又は買主 【乙】補助事業者  $E \Box$ 氏 名神田 次郎 名 称 株式会社 テストホームズ 氏 名 FIT<sub>1</sub> 代表者 (役職・氏名) pm. 氏 名 ÉD 木造 太郎 【乙】は申請報告ツールに登録した印を使用してくださし 【甲】は記名押印又は自筆による署名とする 令和5年度 地域型住宅グリーン化事業 (共通) (注) この用紙の大きさは、日本産業規格 A4とすること

【R5 年度 共同事業実施規約】

同意書

構造要件の確認によって「同意書」の作成、提出(アップロード)が義務付けられています。 構造要件が「住宅性能表示制度の耐震等級 2 または、耐震等級 2 水準」を、選択した場合には同意 書の作成、提出が必須となります。

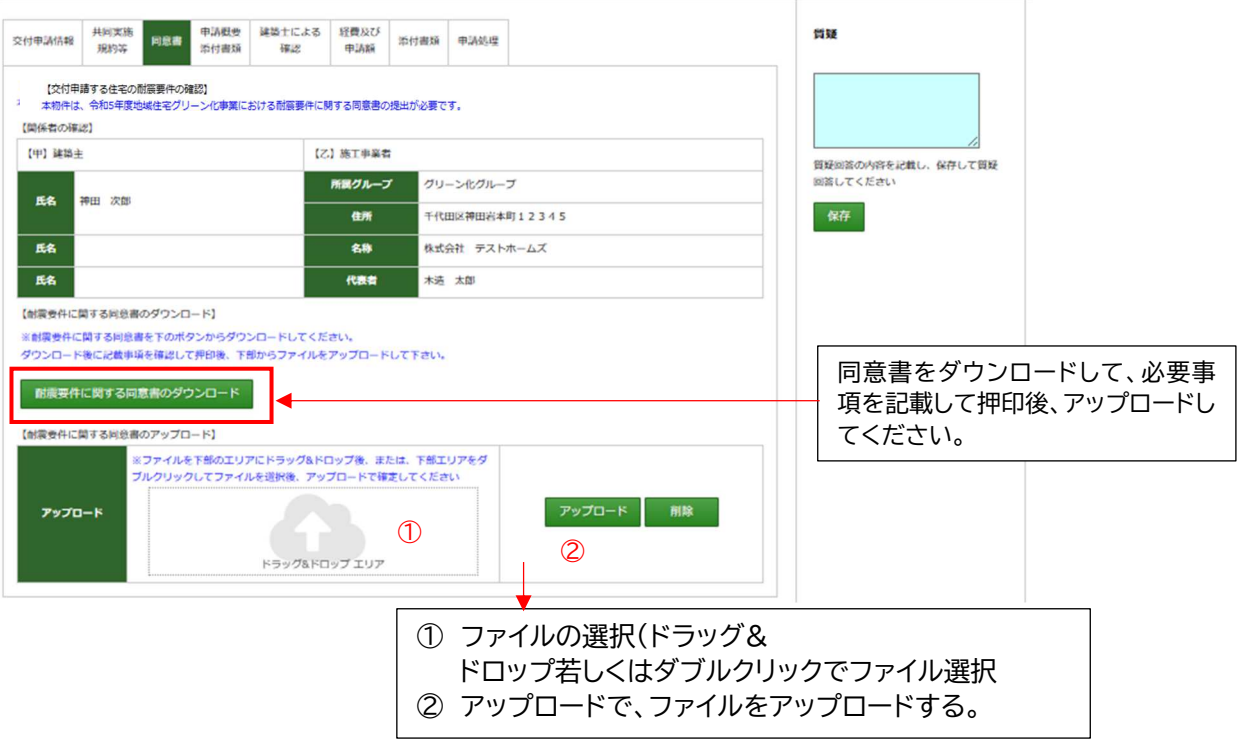

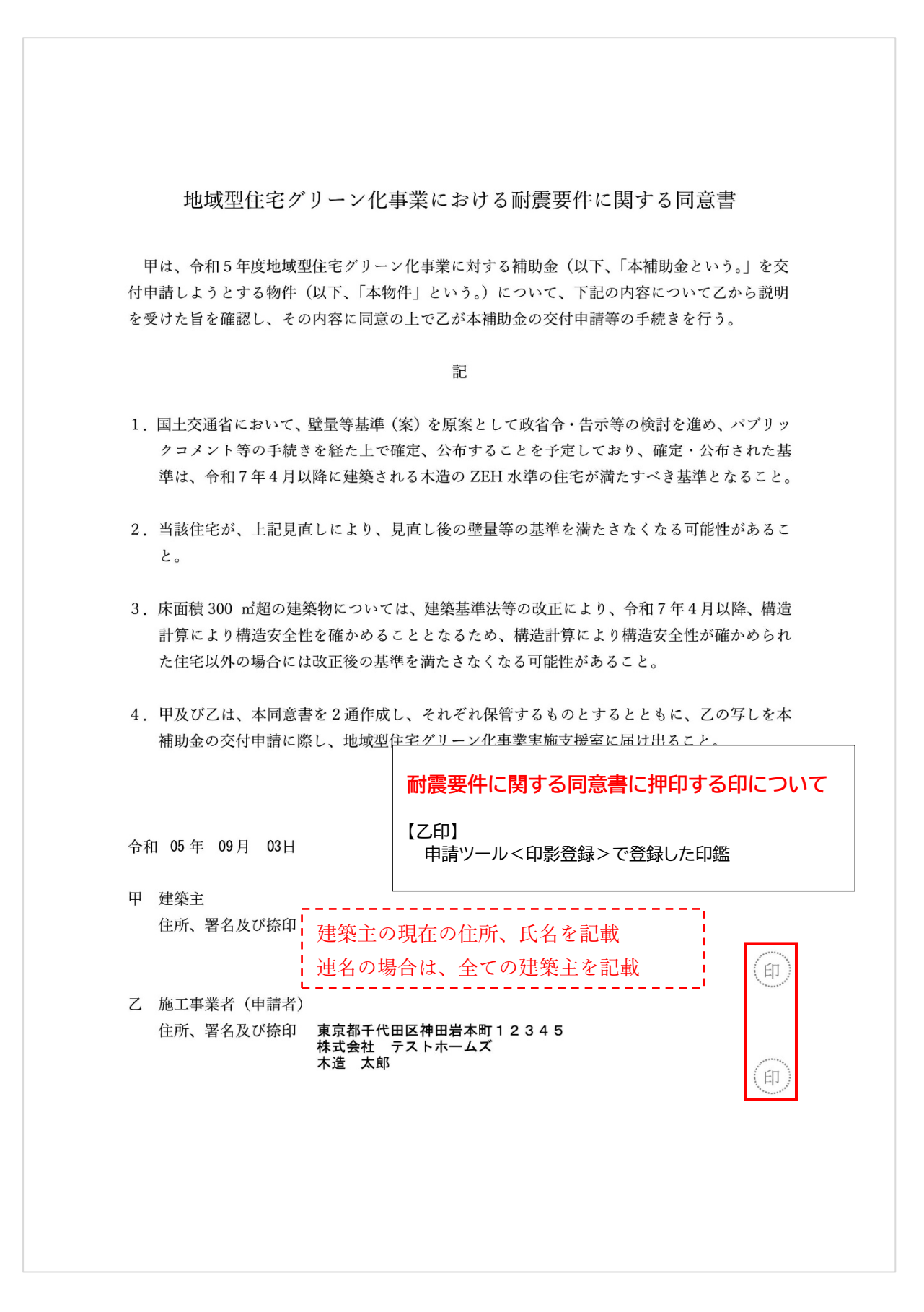

# 申請概要添付書類

 $\overline{a}$ 

工事請負契約の締結日、工事着工日、工事完了日、および交付申請を行う住宅の概要について確 認します。入力内容(入力画面)が申請種別によって違います。

入力制限がかかっている項目がありますので、内容を確認の上ご入力ください。

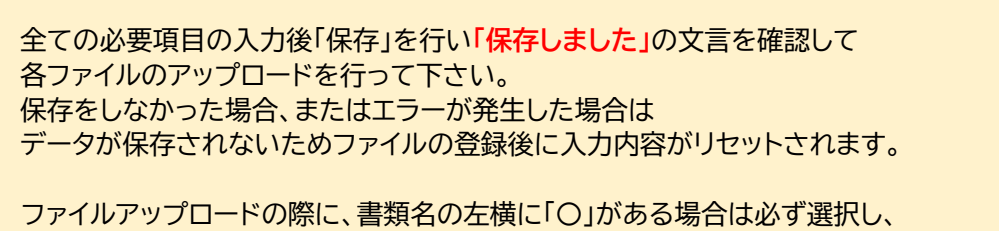

「◎」の状態でアップロードしてください。

【工事請負契約の締結日、工事着工日、工事完了日の確認(全種別共通)】

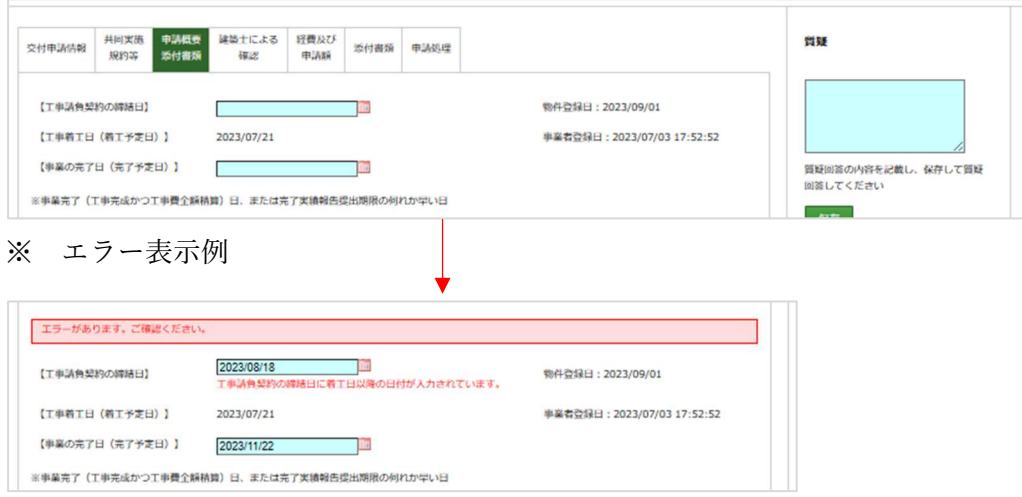

【対象住宅の概要(全種別共通)】

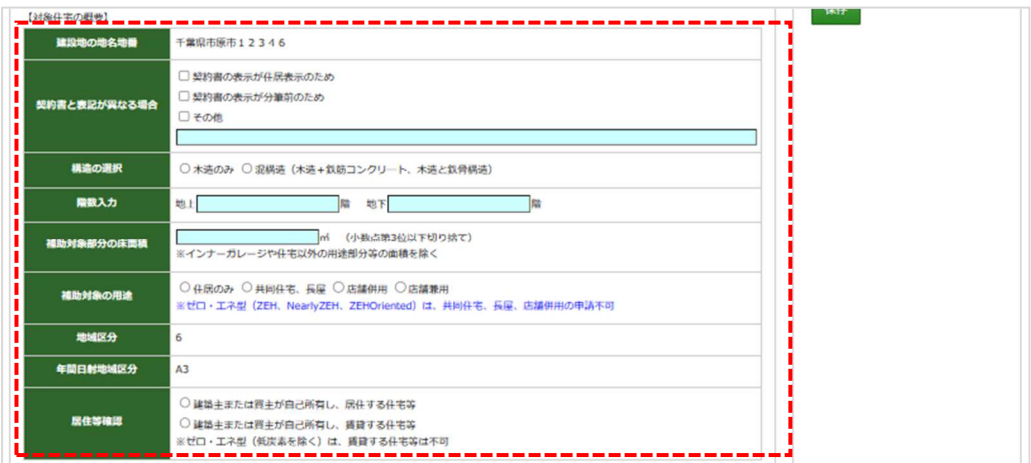

# 【ゼロ・エネルギー住宅の選択(ゼロ・エネルギー住宅型のみ)】

### 【ゼロ・エネルギー住宅の概要】(ZEH を選択した場合)

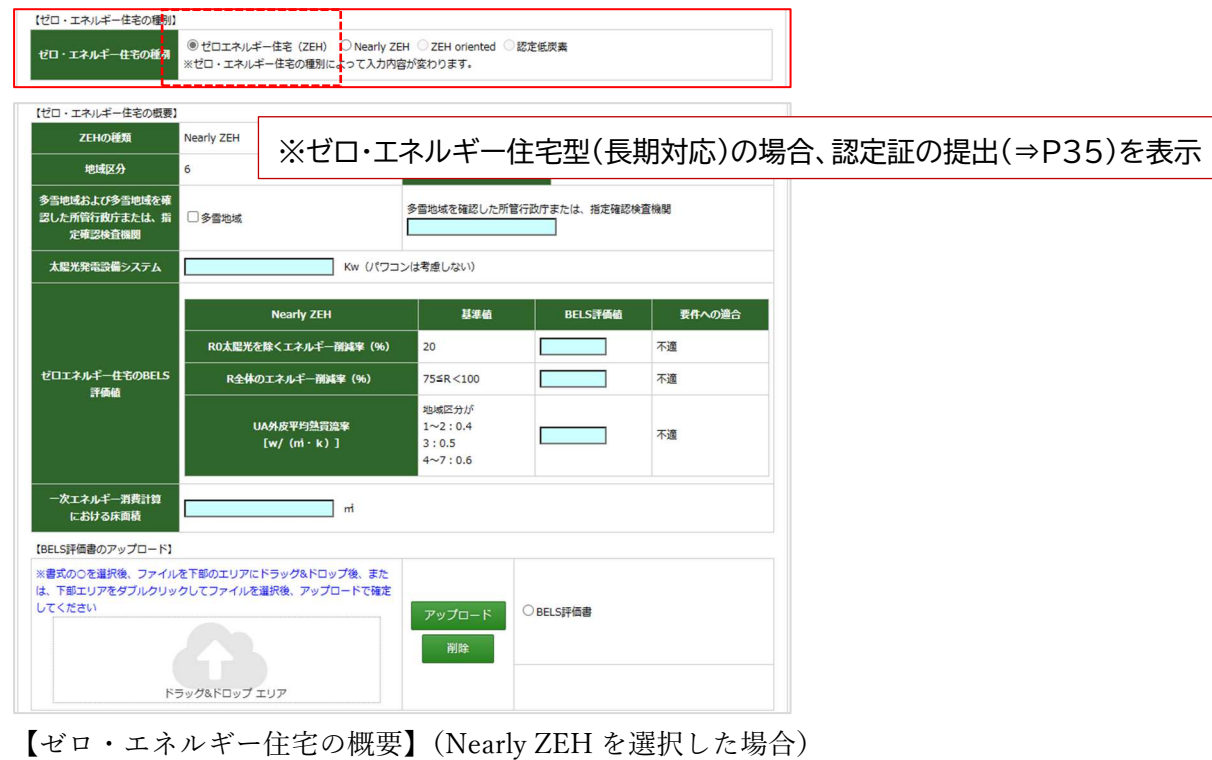

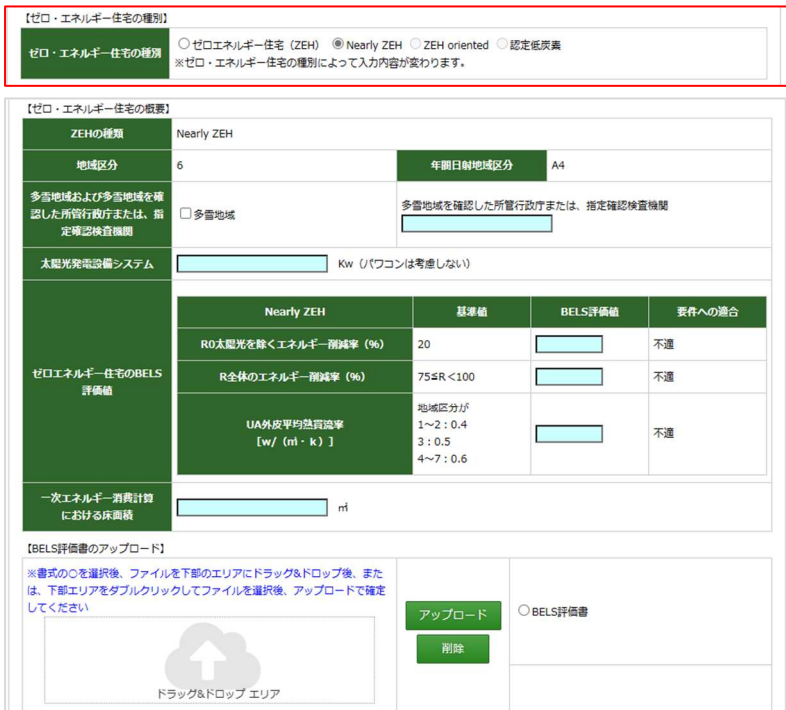

※認定証の提出、ZEH 水準の表示なし

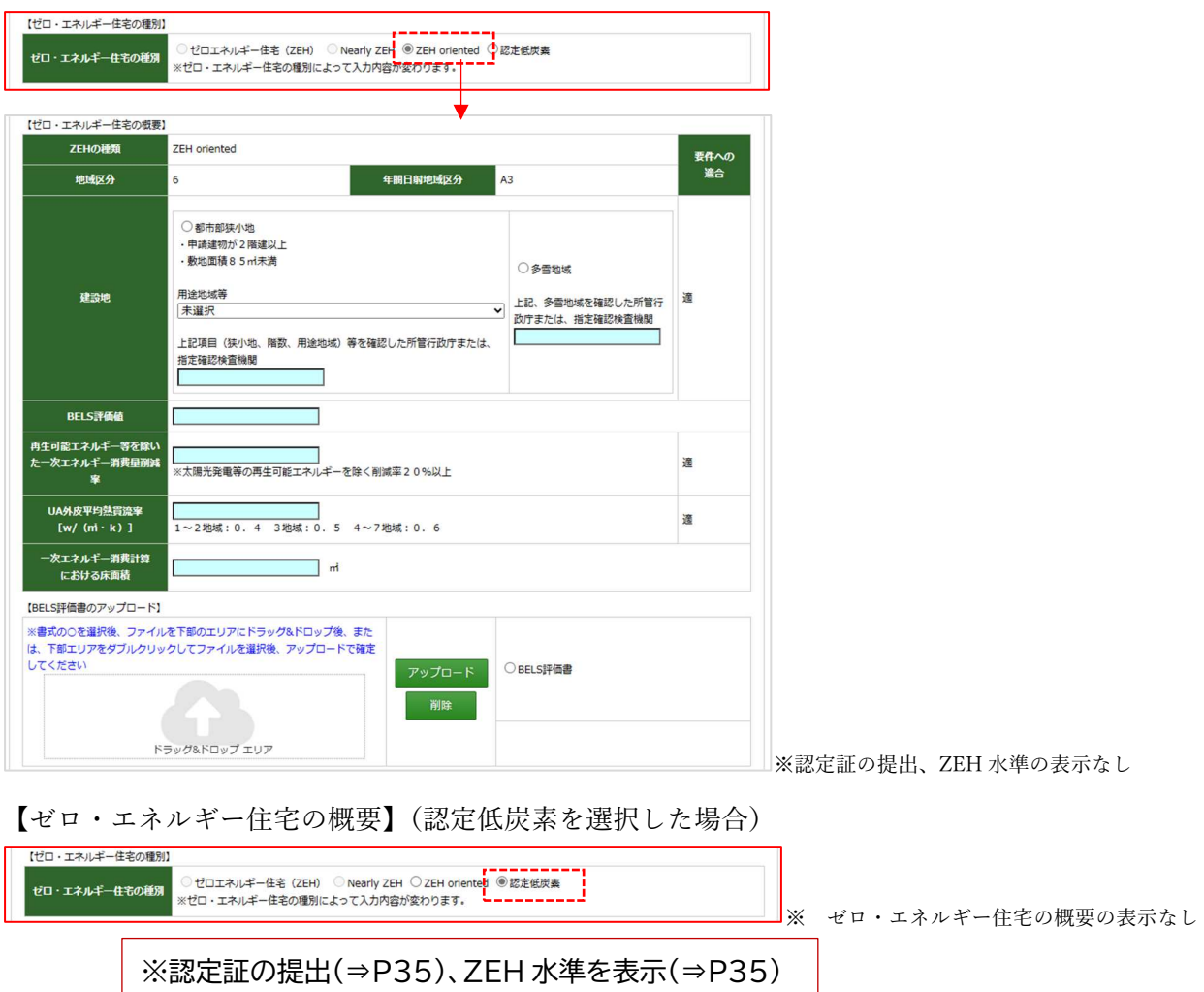

【ゼロ・エネルギー住宅の概要】(ZEH oriented を選択した場合)

## 【認定書の提出】

長寿命型、ゼロ・エネルギー住宅型(長期対応)、ゼロ・エネルギー住宅型(認定低炭素)

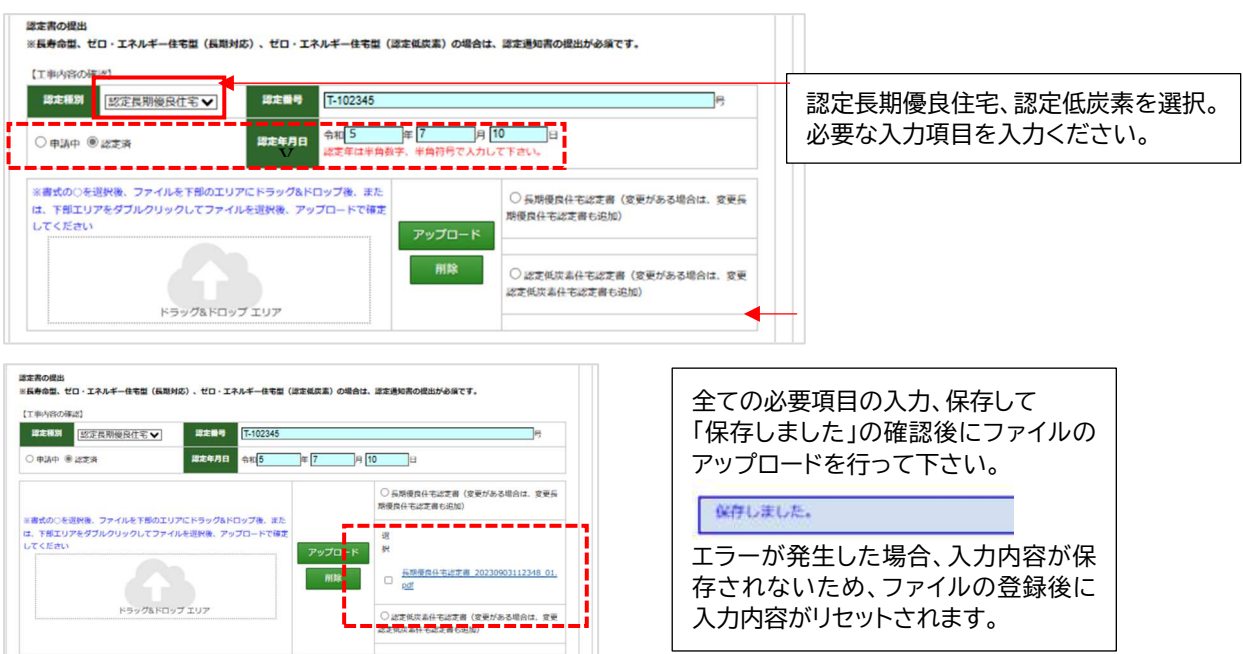

【ZEH 水準(ZEH 水準対応要件の確認)】 (長寿命型、ゼロ・エネルギー住宅型(認定低炭素)

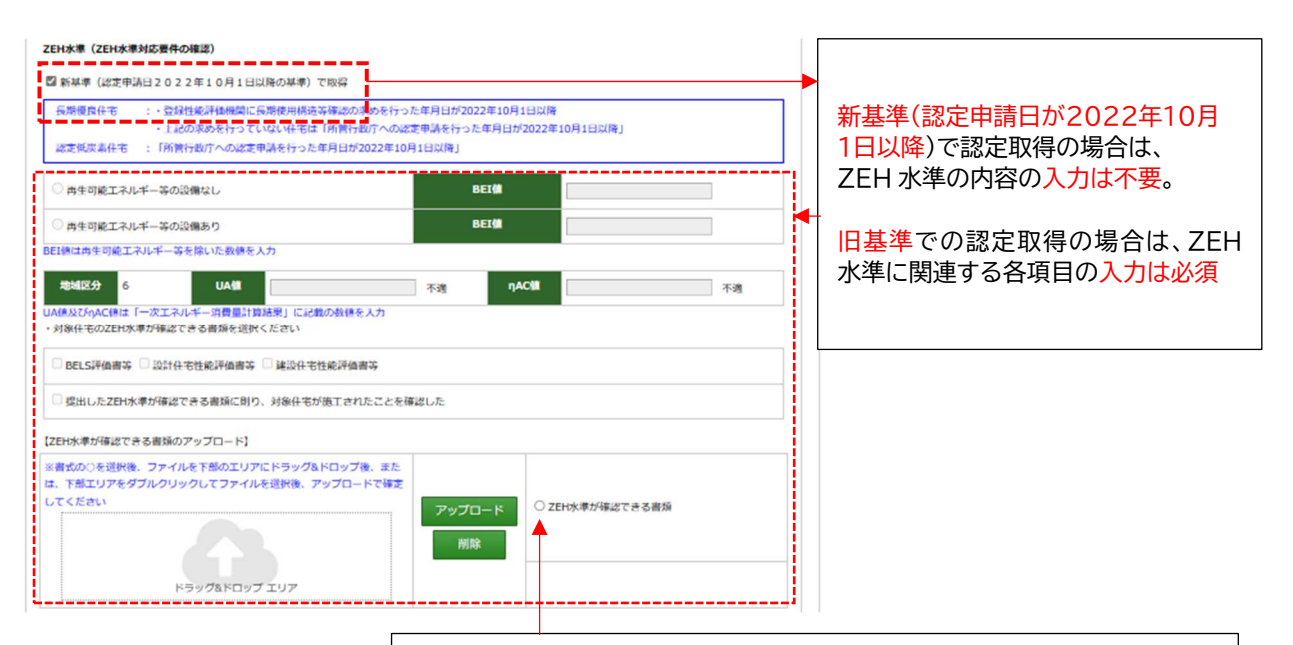

ZEH 水準が確認できる書類をアップロードする場合、 全ての必要項目の入力、保存を行い「保存されました」の確認後に、各ファイル のアップロードを行って下さい。 保存しました。 エラーが発生した場合、入力内容が保存されないため、ファイルの登録後に入 力内容がリセットされます。

### 建築士による確認 (共通)

建築士の情報を入力、保存して「建築士による要件に関する確認書」をダウンロードし 建築士が記入、チェック、押印後にPDFに変換したデータをアップロードします。 ※ダウンロード様式はエクセルから PDF になる予定です。

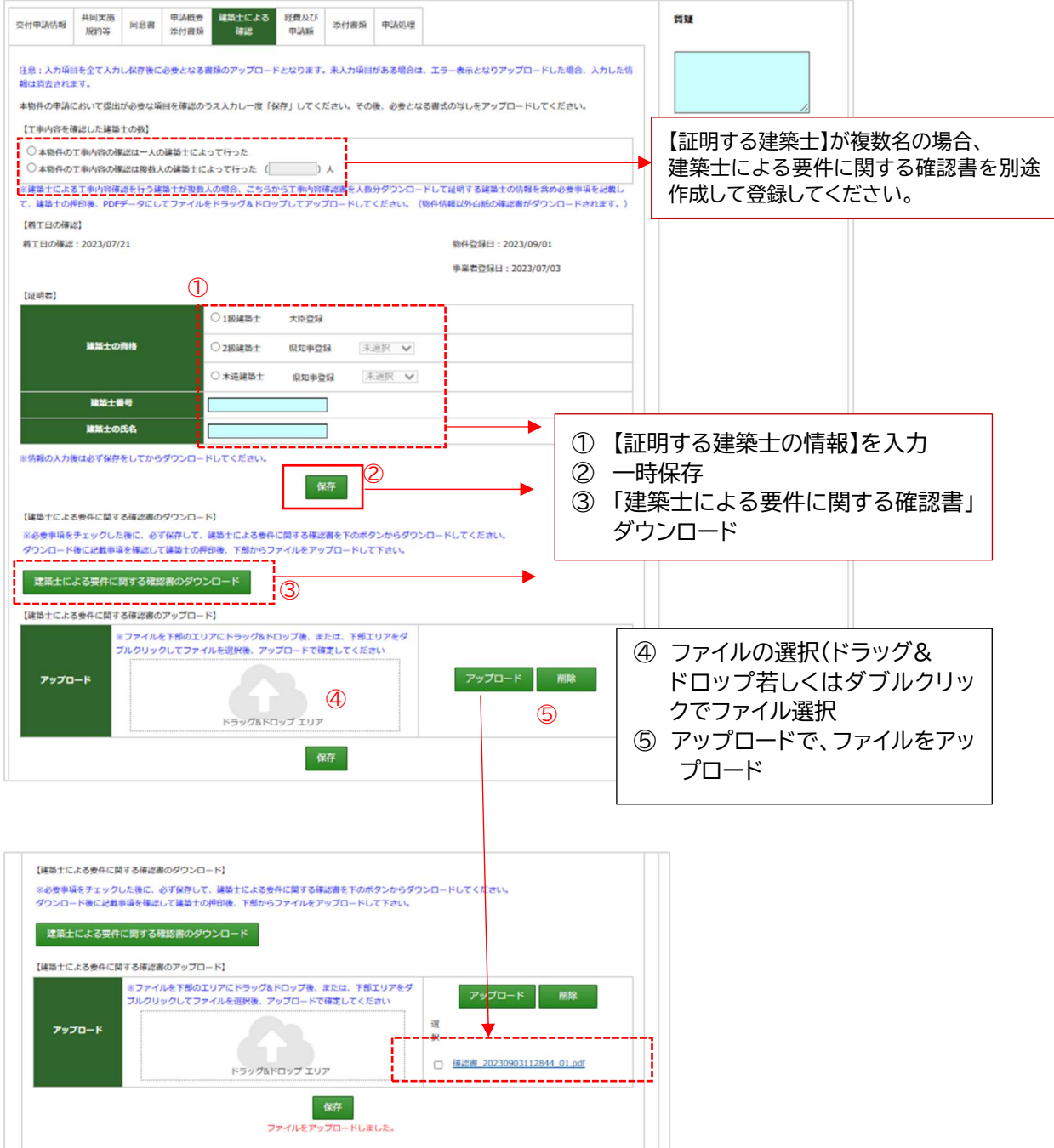

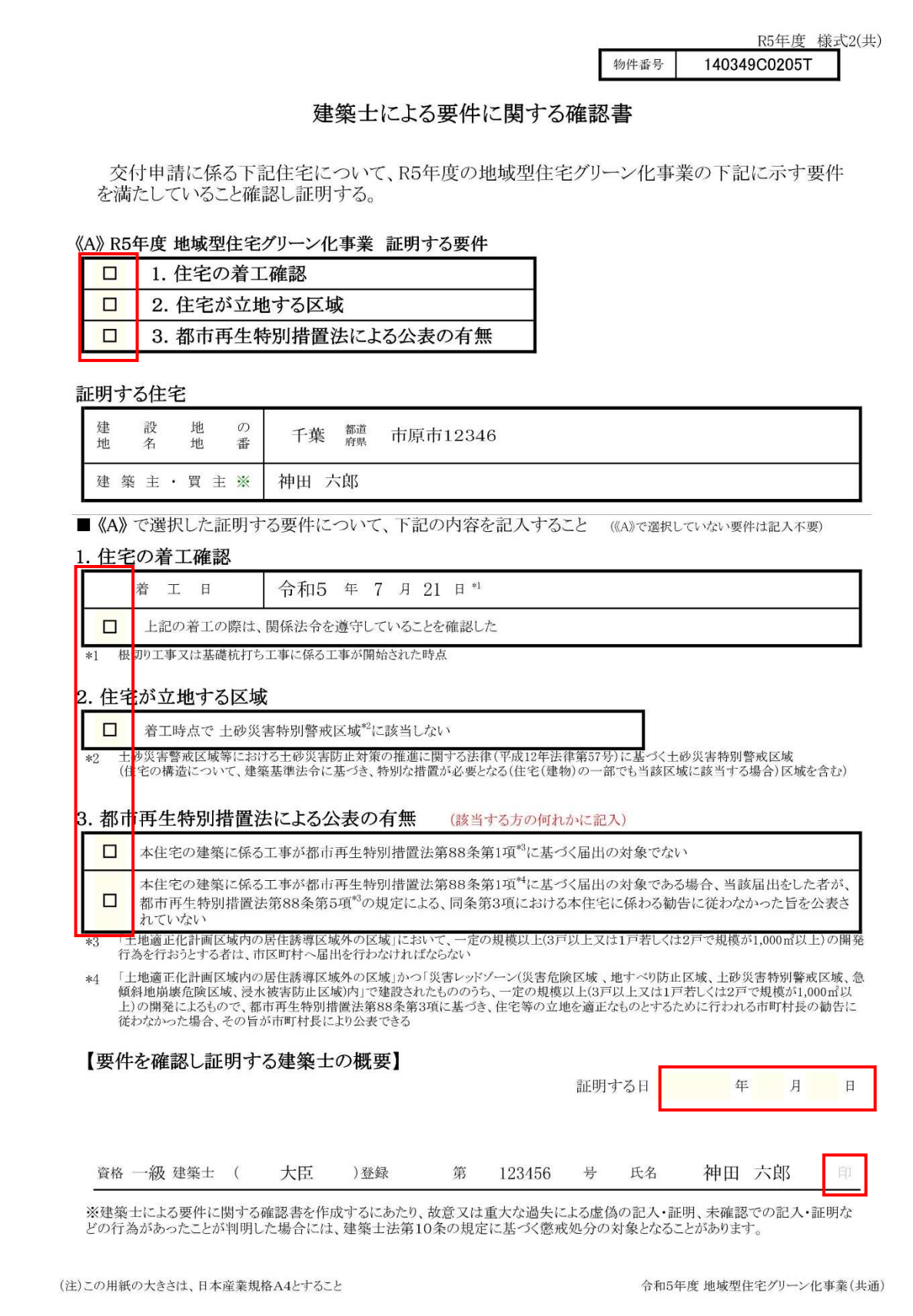

# 経費及び申請額(共通)

申請対象となる住宅の経費と交付申請額を入力します。 入力が必要となる箇所は契約形式によって変わります。

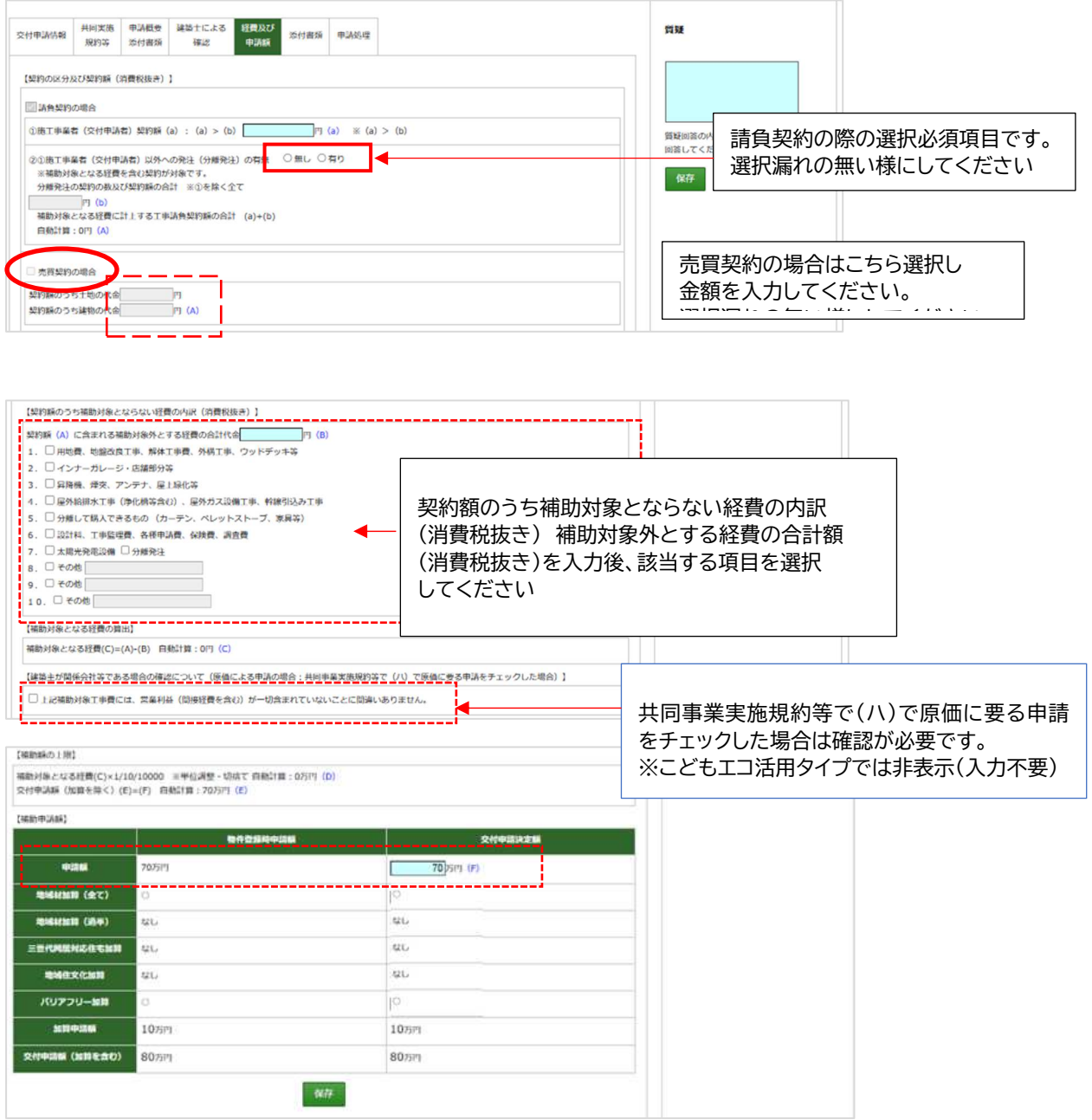

※こどもエコ活用タイプの申請では申請額変更は出来ません。

# 添付書類(共通)

 $\equiv$ 

交付申請の審査で、審査員より追加で書類等の提出を求められる場合があります。 その際にアップロードするタブです。

別途対応を求められていない場合は使用しません。

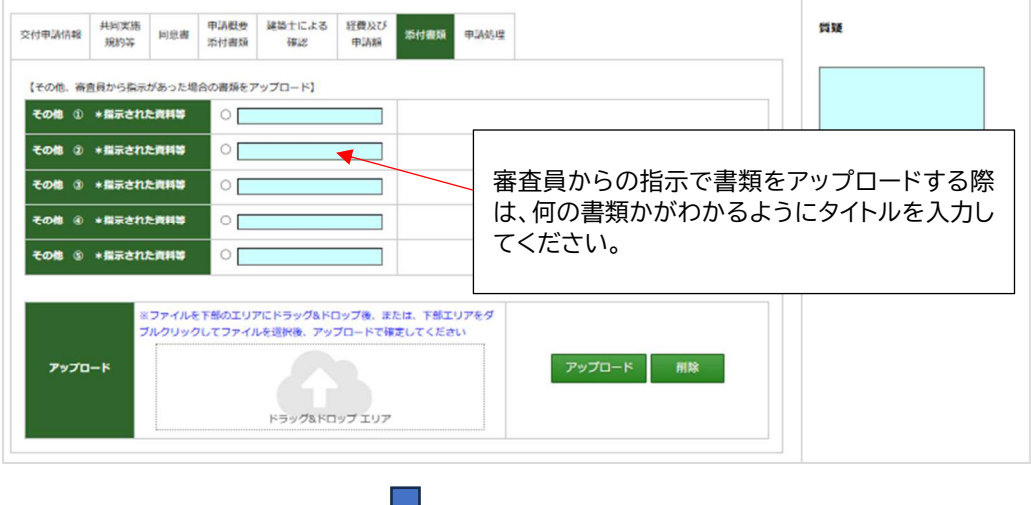

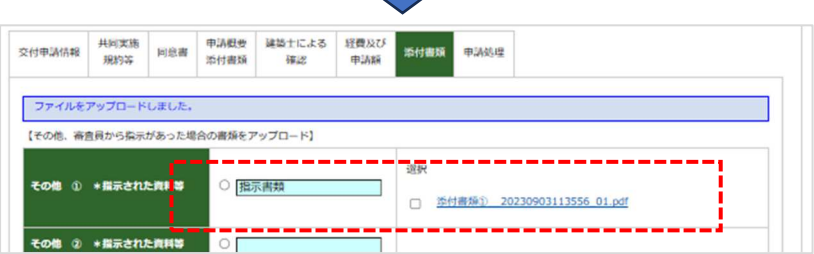

#### 申請処理(共通)

交付申請や実施支援室からの質疑回答、交付決定通知のダウンロードを行います。 交付申請は、全ての資料、情報が登録されなければ行うことが出来ません。

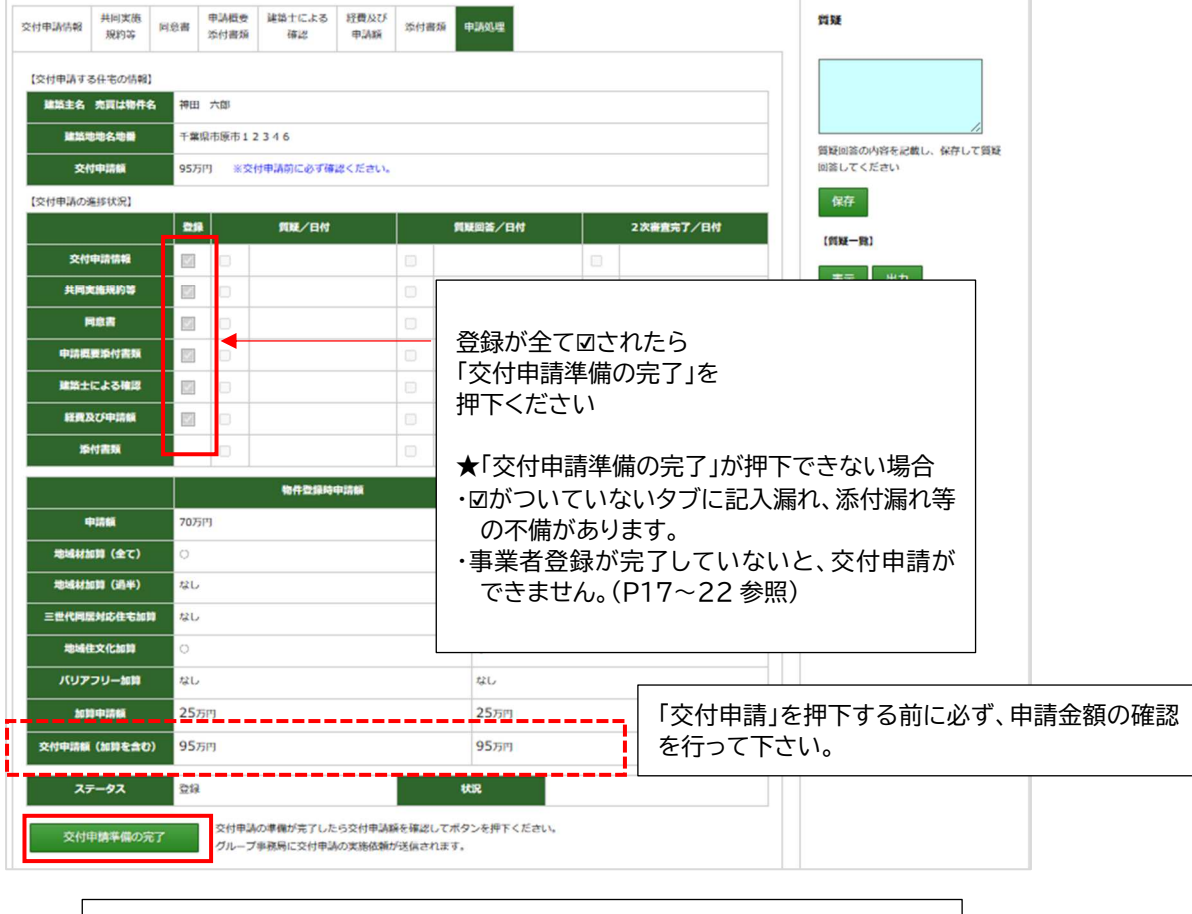

「交付申請準備の完了」は、施工事業者の交付申請準備が完了したことを グループ事務局に連絡するための機能です 「交付申請準備の完了」を押下することで、グループ事務局担当者へ 「交付申請準備の完了通知」のメールが配信されます。

事務局担当者の方は、内容を確認の上、「交付申請」ボタンを押下ください。 ※施工事業者は「交付申請」ボタンの押下はできません。

施工事業者押下後のグループ事務局画面

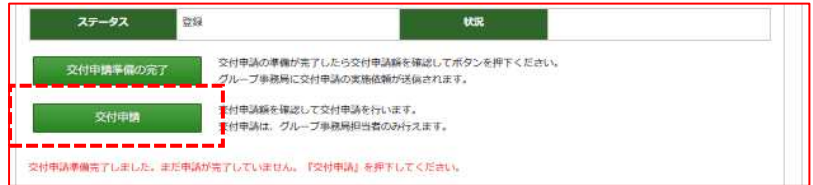

交付申請が完了した際の表示

グループ事務局担当者が交付申請を行うと、画面上部に「交付申請しました」の表示が出て、 交付申請受付のメールが送信されます。

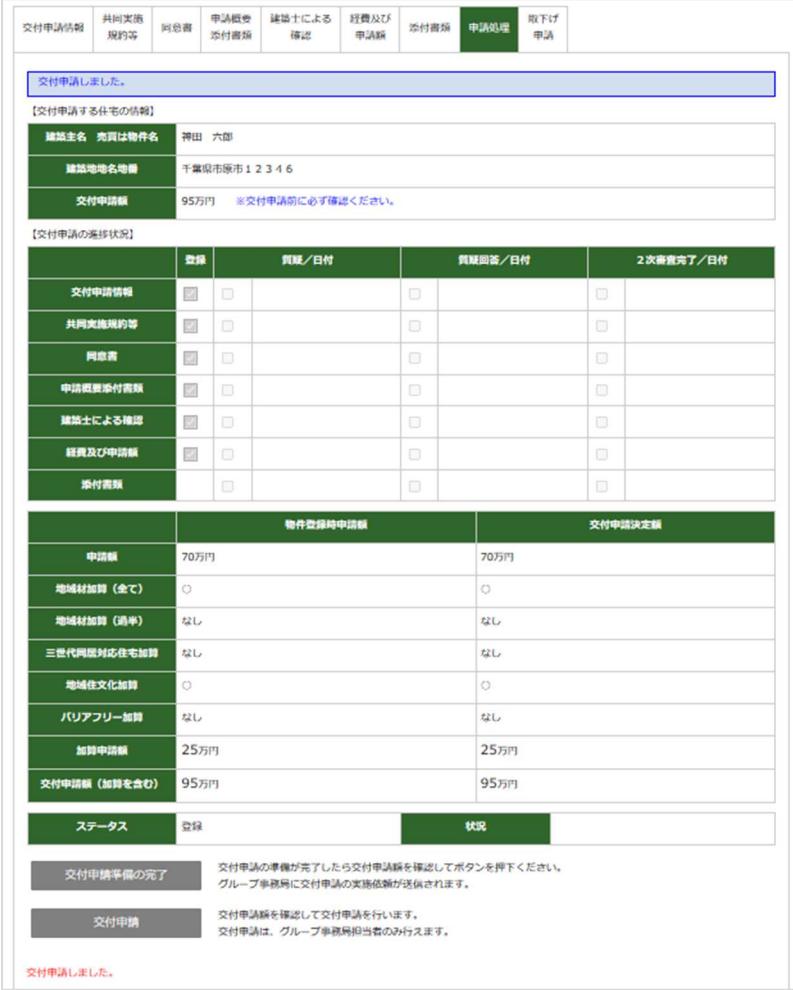

#### 物件一覧の「交付申請」の欄に交付申請日が表示されます。

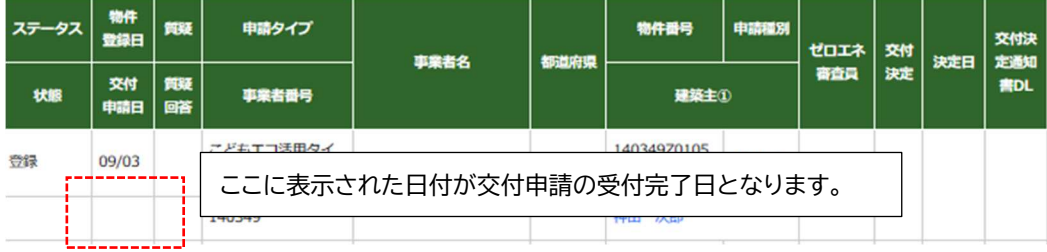

### 取下げ申請

取下げ申請のタブは交付申請の受付後に表示されます。

#### 取下げ申請の手順

- 1. 取り下げる理由を入力
- 2. 保存
- 3. 「交付申請取り下げ書のダウンロード」を押下
- 4. 出力して押印
- 5. PDFに変換してアップロード
- 6. 「交付申請取下げ申請を行う」ボタンを押下

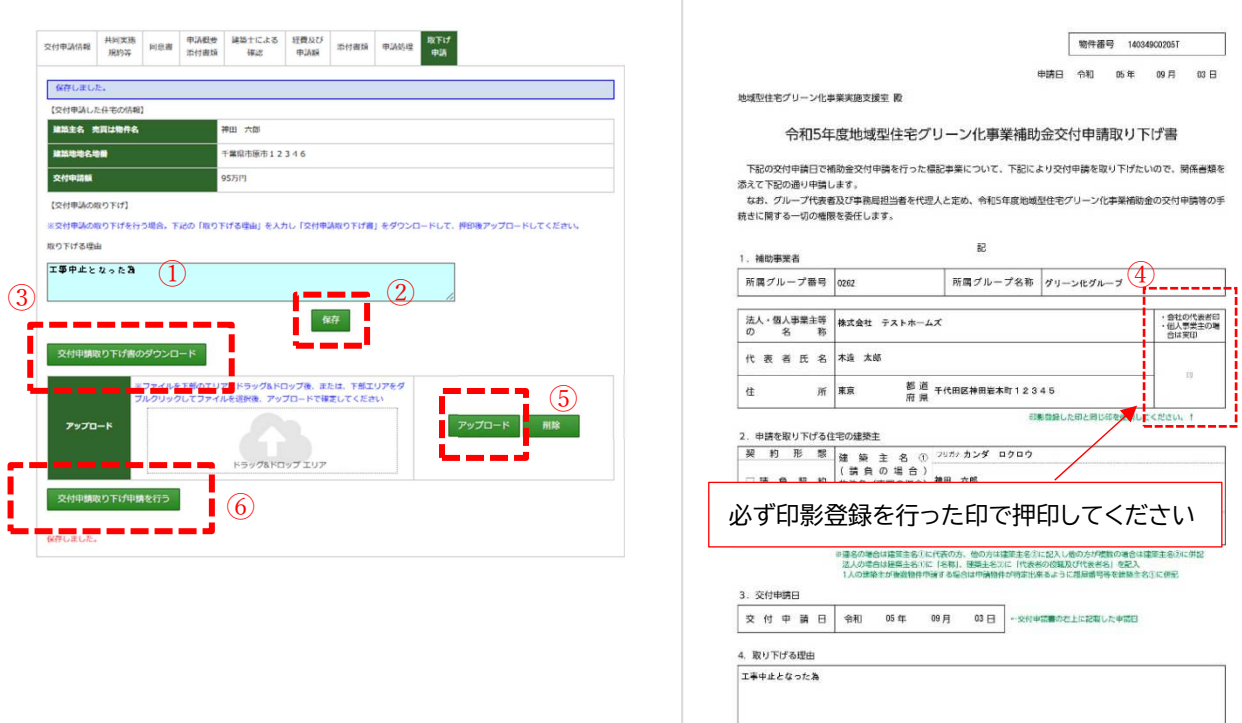

(主家事)名<br>1. 後り下げ市は、1位戸につき1枚作成したください。<br>2. 後正教、後正テープ等やこ正式での修正はできません。(信出書院状態) (E) この周期の大きさは、日本産業販熱A4とすること

令和5年度 地域型住宅グリーン化事業

## 6) 質疑(共通)

一覧画面での物件表示

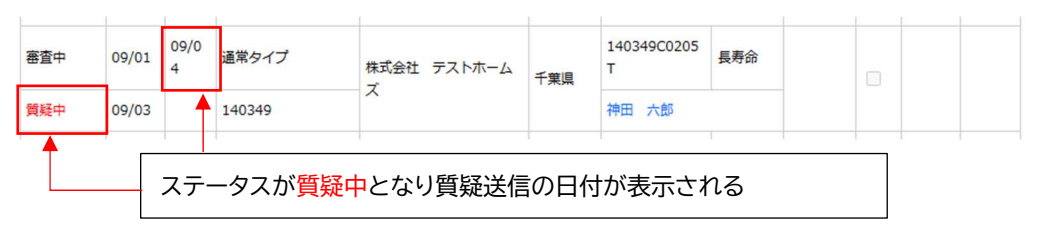

質疑が発生した場合、該当タブが赤く表示されます。 画面右の質疑内容を確認して対応後に質疑回答を行って下さい。

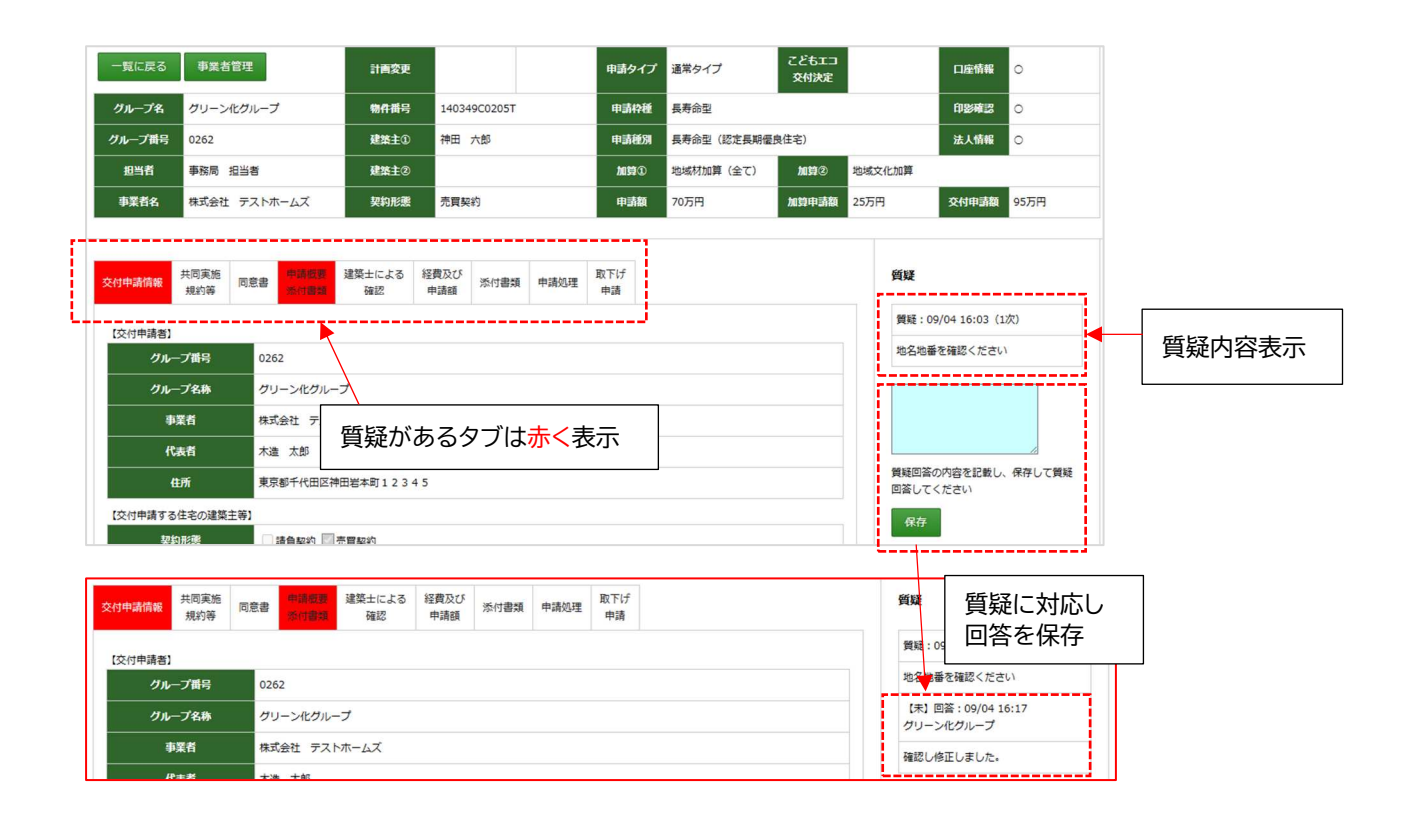

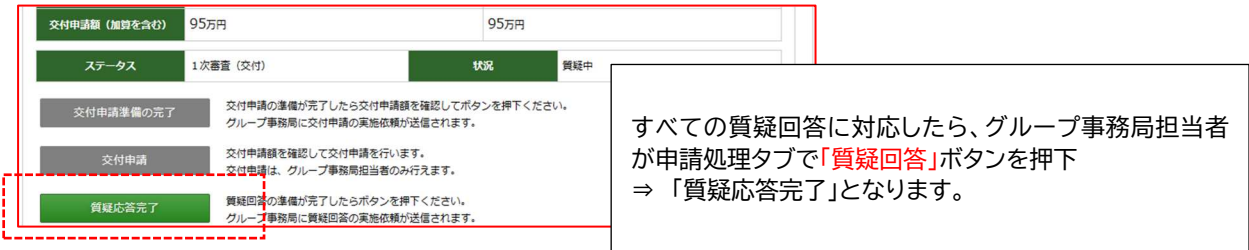

一覧画面での物件表示

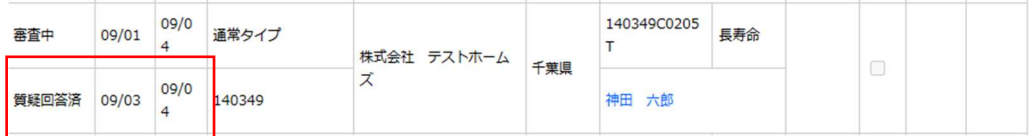

7) 交付決定

支援室にて交付審査が完了した物件には、交付決定が通知されます。 交付決定通知書の郵送での送付は行いません。交付申請ツールの該当物件ページより ダウンロードしてください。

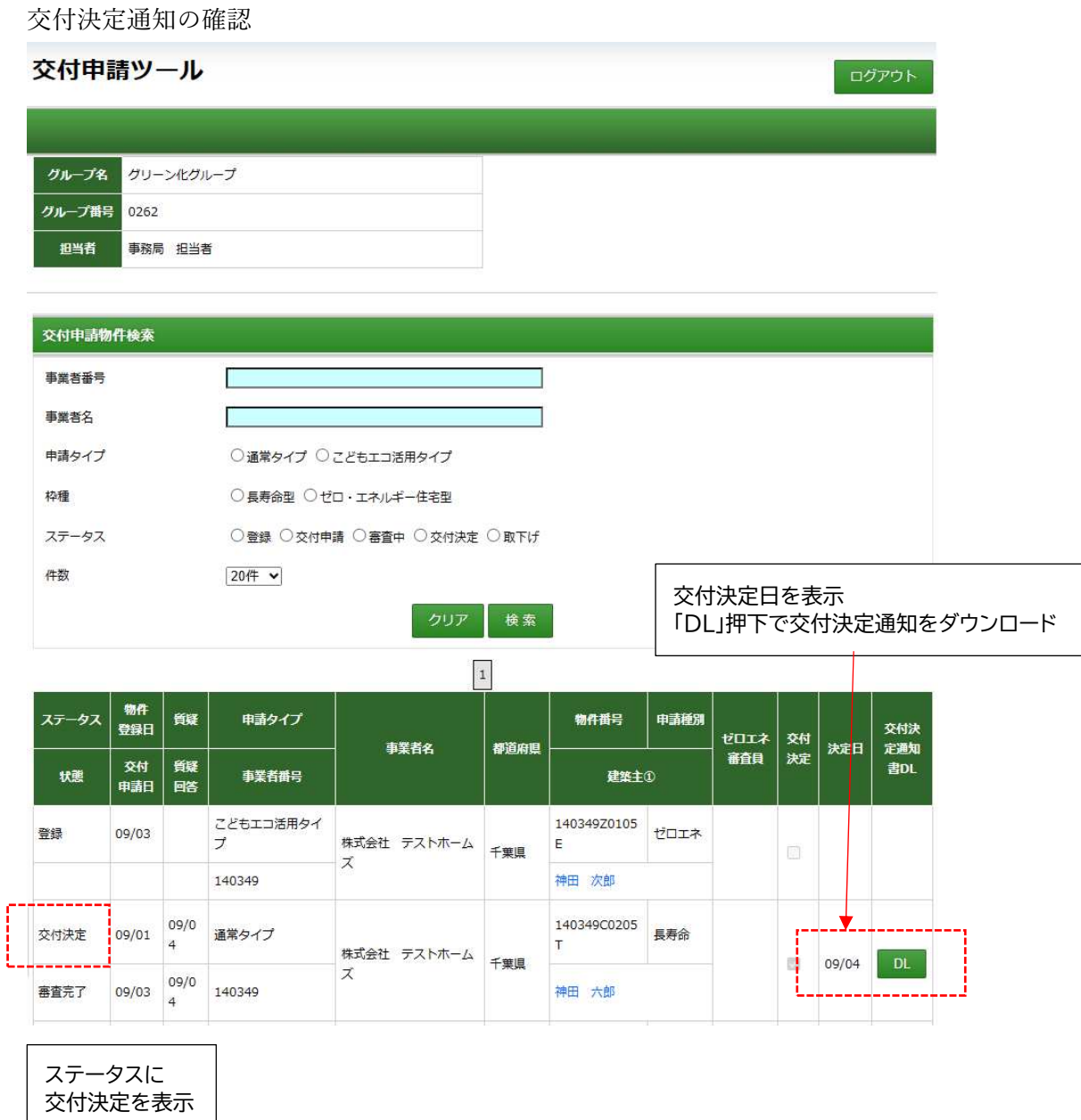

#### 参考:交付決定通知

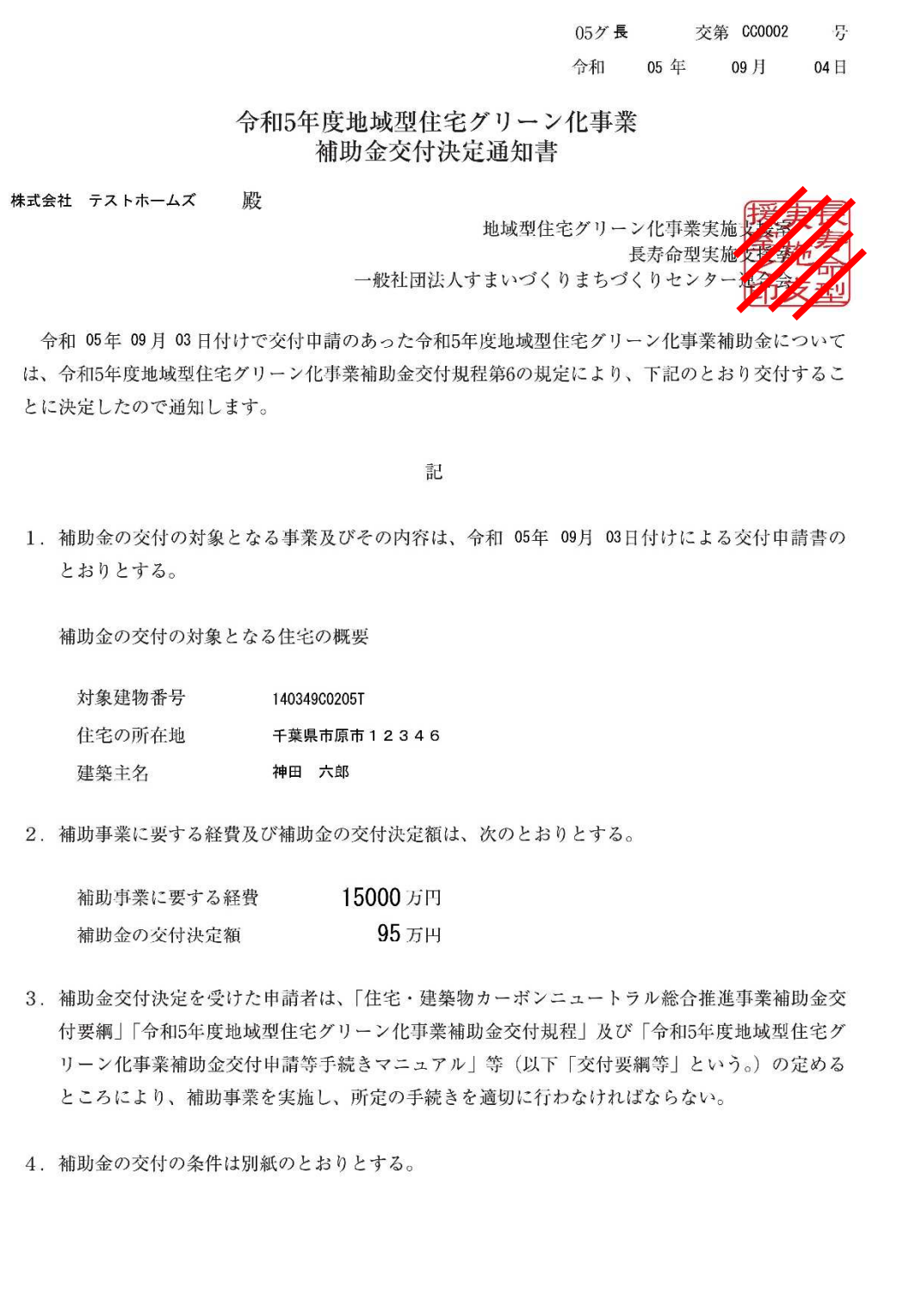